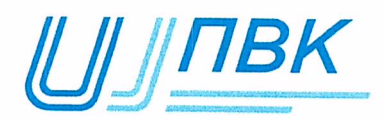

Общество с ограниченной ответственностью «Инспекторский центр «Приемка вагонов и **КОМПЛЕКТУЮЩИХ**»

Утверждаю Генеральный директор  $\mathscr{D}$ О.А. Сеньковский  $\langle 30 \rangle$  $\mathcal{O}6$ 2023 г.

# АС «Электронный инспектор» Руководство пользователя A.B. 05 20 01

Разработал Руководитель направления по инспекторскому контролю

Н.Г. Рябов

«30» Mona 2023 г.

Москва 2023 год

## <span id="page-1-0"></span>СОДЕРЖАНИЕ

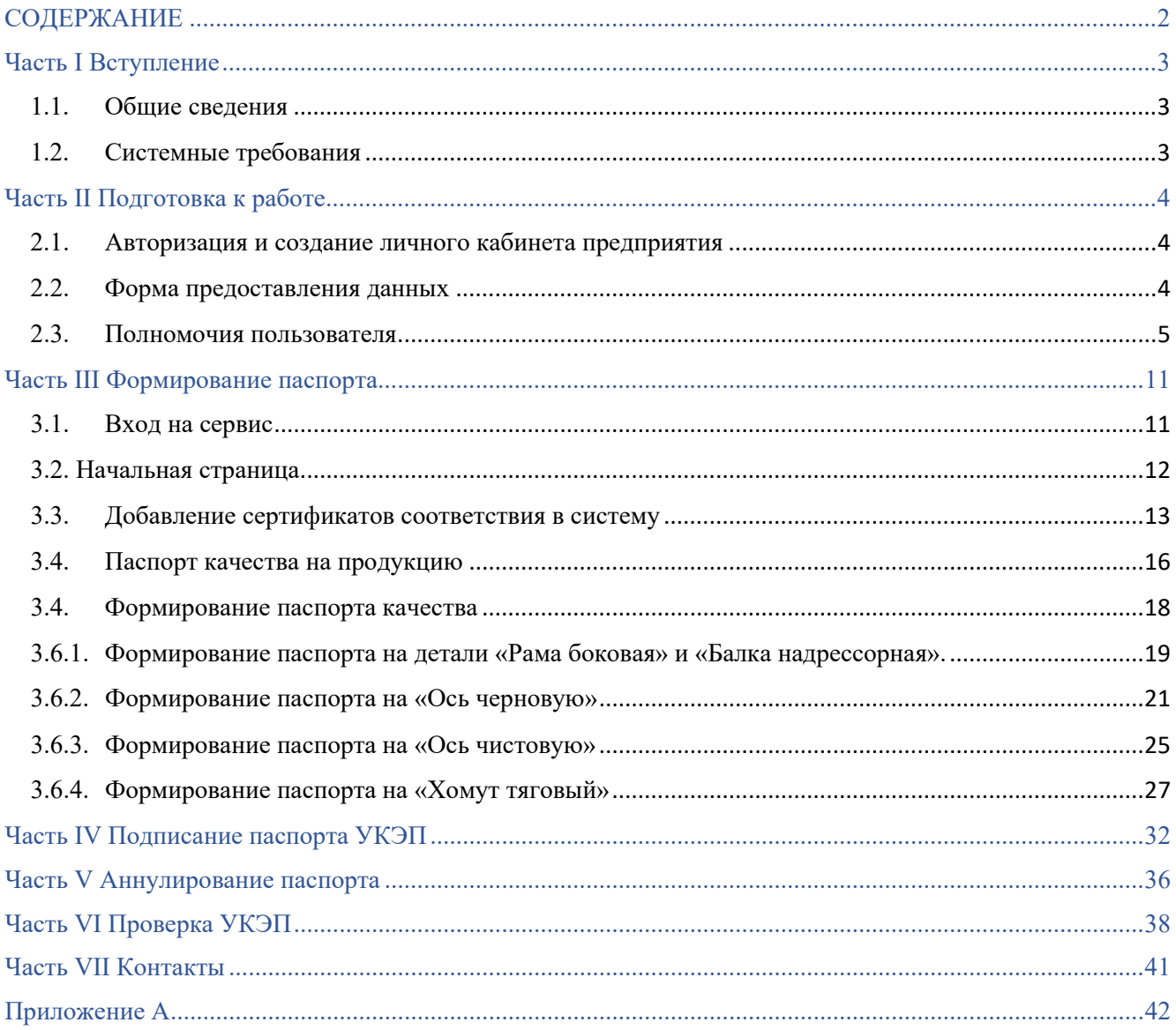

#### <span id="page-2-1"></span><span id="page-2-0"></span>Часть I Вступление

#### 1.1. Общие сведения

Настоящая инструкция пользователя (далее – Инструкция) предназначена для пользователей, осуществляющих процедуру формирования электронного паспорта продукции в Автоматизированной системе учета производства и мониторинга стадий жизненного цикла составных частей железнодорожного подвижного состава (далее – АС «Электронный инспектор», далее – АС ЭИ).

Инструкция разработана в соответствии с ГОСТ 34.201, ГОСТ Р 2.601 устанавливает порядок ведения электронного паспорта (далее – ЭП) и описывает основные функциональные возможности АС ЭИ.

По средствам АС ЭИ осуществляется формирование ЭП на продукцию, защищенного квалифицированной электронной подписью со стороны службы качества предприятия-изготовителя и организации, осуществляющей инспекторский контроль по ГОСТ 32894.

На основании подписанных в системе ЭП формируется единая база изделий железнодорожной продукции – Автоматизированная база данных составных частей подвижного состава (далее - АБД СЧПС).

## 1.2. Системные требования

<span id="page-2-2"></span>Программное обеспечение АС «Электронный инспектор» разработано на базе 1С: Предприятие 8.3 с применением БСП (библиотека стандартных подсистем) и размещено на информационном ресурсе в сети Internet.

Требованиями к одному рабочему месту пользователя:

а) Персональный компьютер (или планшет) с доступом к сети «Интернет», который содержит:

процессор x86 совместимый, частотой не менее 2 ГГц, должен иметь не менее 4 ядер (в т.ч. виртуальных) и быть не ранее 2014 года выпуска;

- не менее 2048 МБ свободного места в оперативной памяти;
- не менее 16 ГБ свободной виртуальной памяти;
- USB вход не менее версии 2.0;
- жесткий диск или твердотельный накопитель;
- монитор с минимальным разрешением 1680х1050 точек;
- − операционную систему не старше Windows 10.
- − б) Дополнительное установленное ПО, которое содержит:
- − Мой Офис (либо аналоги);
- программное обеспечение для чтения PDF;
- − браузер «Яндекс.Браузер» (либо аналоги);
- − СКЗИ КриптоПро CSP;
- квалифицированную ЭЦП, удовлетворяющую требованиям 5.2.3.
- − интернет-канал с пропускной способностью не менее 30 Мбит/c

### 1.3. Установка

Доступ к АС ЭИ осуществляется онлайн по сети интернет и обеспечивается путем регистрации и передачи Пользователю логина и пароля.

АС ЭИ расположен по адресу https://ib-[rs.ru/di/ru\\_RU/.](https://ib-rs.ru/di/ru_RU/)

Установка дополнительного программного обеспечения для доступа к АС ЭИ на рабочем месте Пользователя не требуется.

## <span id="page-3-1"></span><span id="page-3-0"></span>Часть II Подготовка к работе

## 2.1. Авторизация и создание личного кабинета предприятия

Для авторизации и создания личного кабинета Пользователя осуществляется на основании заявки администратору системы с указанием общей информации о предприятии и продукции, на которую пользователь будет оформлять паспорта качества в электронном виде.

<span id="page-3-2"></span>Логин и пароль всем категориям пользователей предоставляет администратор системы.

## 2.2. Форма предоставления данных

Для создания личного кабинета необходимы данные о предприятииизготовителе, сертификатах (декларациях) соответствия на продукцию, а также:

− адрес электронной почты сотрудников ответственных за формирование паспортов качества;

контакты ИТ специалистов для настройки рабочего места;

− общие сведения о выпускаемой продукции – номера Технических условий, чертежей и иной нормативной и технической документации на продукцию.

Форма заявки и форма предоставления данных приведены в приложении А.

### 2.3. Полномочия пользователя

<span id="page-4-0"></span>В АС ЭИ предусмотрены следующие функциональные категории пользователей с соответствующей группой прав и разрешений:

администратор системы – обладает функциональными возможностями для обеспечения работы технических средств и программного обеспечения для работы АС ЭИ, в том числе проводит авторизацию, предоставляет права на доступ к данным системы в зависимости от категории пользователей, обеспечивает наполнение справочников системы на основе переданной информации о номенклатуре производимых СЧ, а также обеспечивает автоматическую выгрузку, хранение и передачу информации АБД СЧПС;

изготовитель – осуществляет формирование ЭП и подписывает их УКЭП в личном кабинете пользователя АС ЭИ, а также, по согласованию с потребителем, направляет ЭП на продукцию в адрес потребителей данной продукции посредством АС ЭИ или электронной почты. Изготовителю предоставляется доступ к локальной базе данных изделий в рамках собственного объема паспортизированных СЧ;

потребитель (покупатель или иные заинтересованные лица, установленные соглашениями или договорами поставки) может получить ЭП с целью ознакомления с техническими характеристиками и качеством СЧ по назначению или оценке легитимности приобретенных (находящихся в эксплуатации) СЧ в личном кабинете пользователя, указав данные конкретного ЭП или идентификаторы (маркировку), нанесенные на конкретные единицы СЧ.

инспектор-приемщик – имеет возможность ознакомиться с паспортом на продукцию, осуществлять подписание паспорта УКЭП, отклонить документ для внесения изменений.

## 2.4. Настройка КриптоПро

Установка КриптоПро осуществляется в соответствии с инструкцией поставщика программного обеспечения.

Чтобы прописать УКЭП на компьютер пользователя в меню «Пуск» найти и запустить «Крипто ПРО CSP».

Во вкладке «Сервис» выбрать «Просмотреть сертификаты в контейнере», далее нажать «Обзор» и выбрать сертификат.

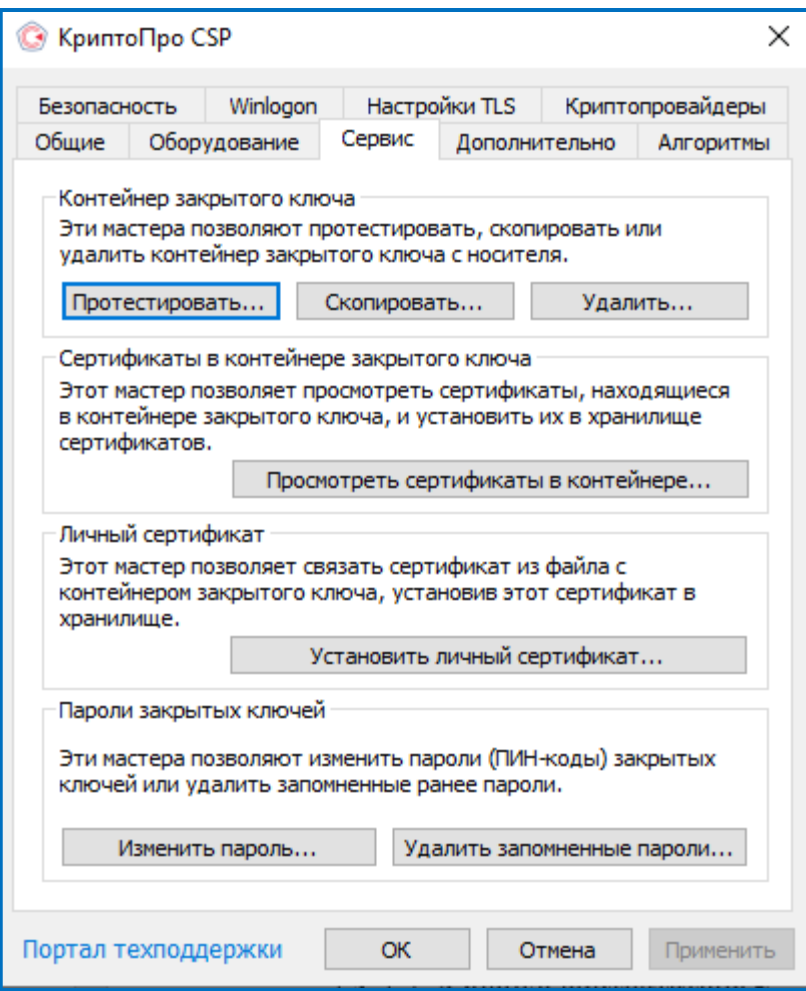

Во вкладке «Сервис» выбрать «Просмотреть сертификаты в контейнере», далее нажать «Обзор» и выбрать сертификат.

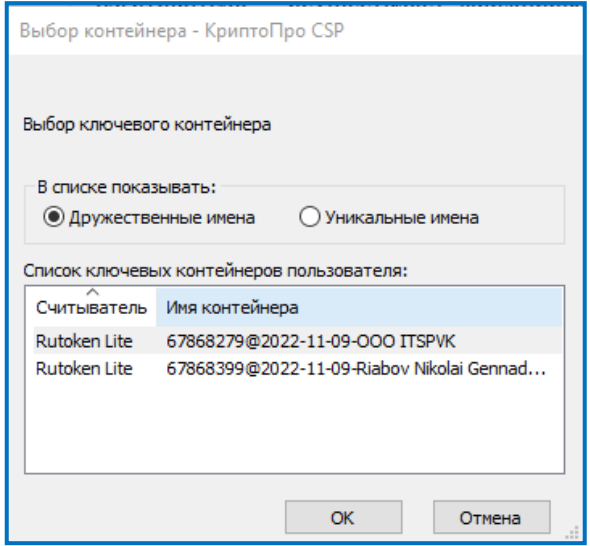

Нажать «ОК» и кнопку «Установить» в всплывающем окне.

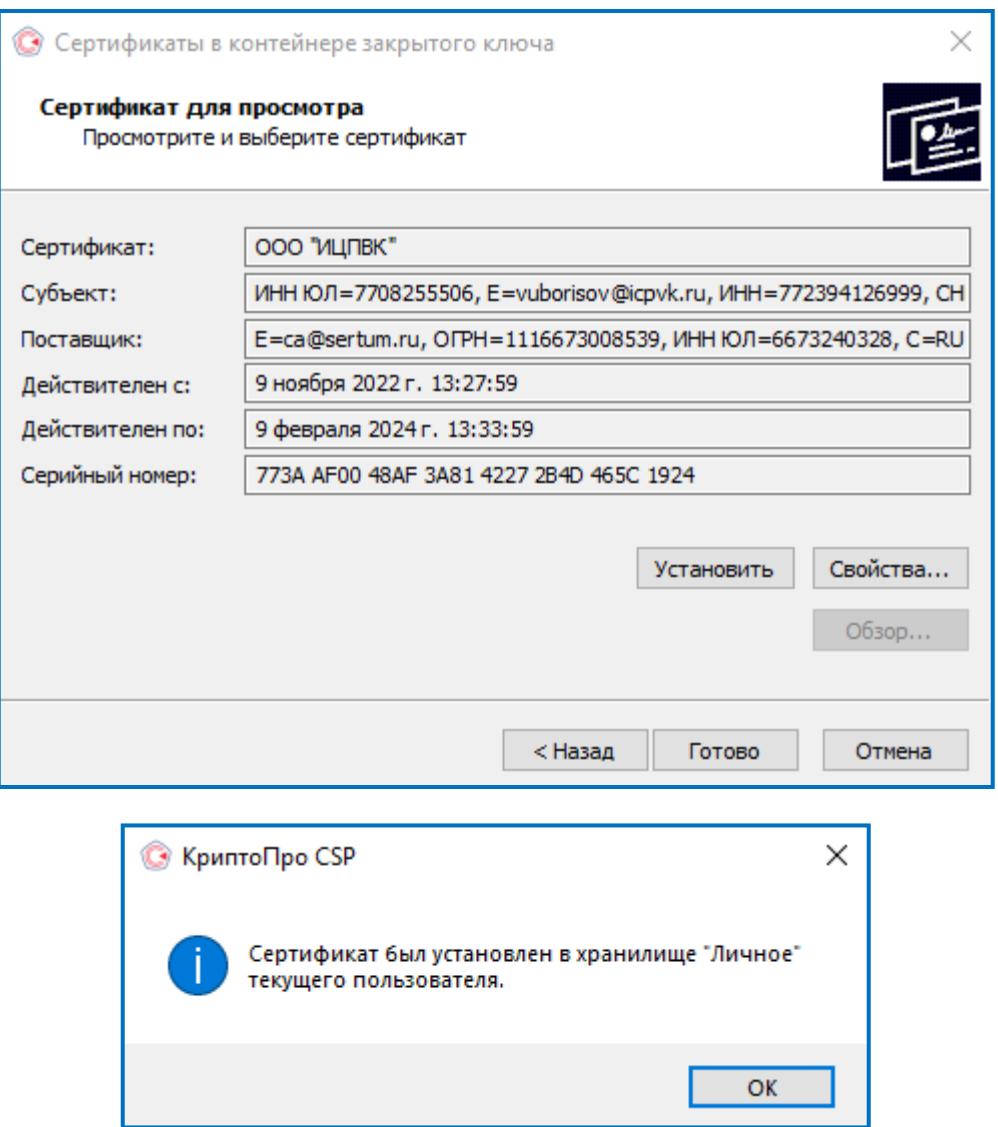

Далее нажать «ОК» и кнопку «Готово».

2.5. Установка расширения для работы с электронной подписью и шифрованием в браузере

При первом применении УКЭП может потребоваться установка расширения для браузера, позволяющего работать с электронной подписью.

Для чего нажмите кнопку «Установить» в окне уведомления.

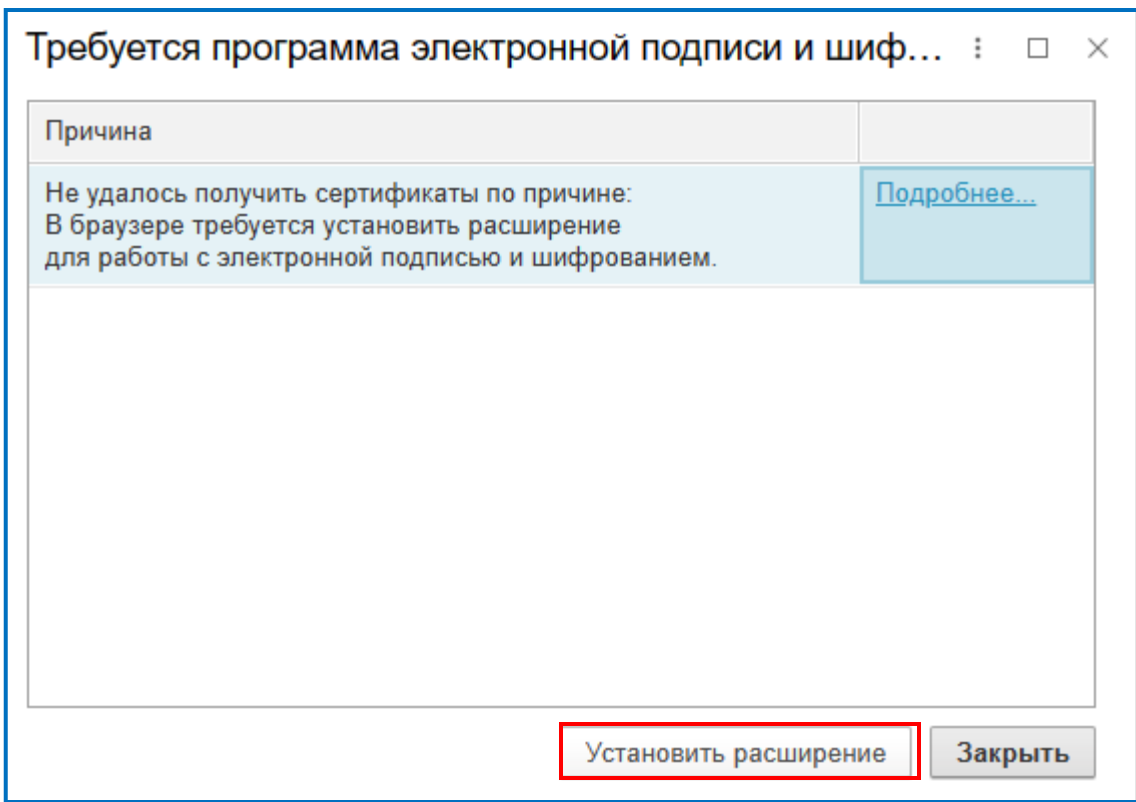

Скачать установочный файл «1CCryptoExtensionChrFFSetup64».

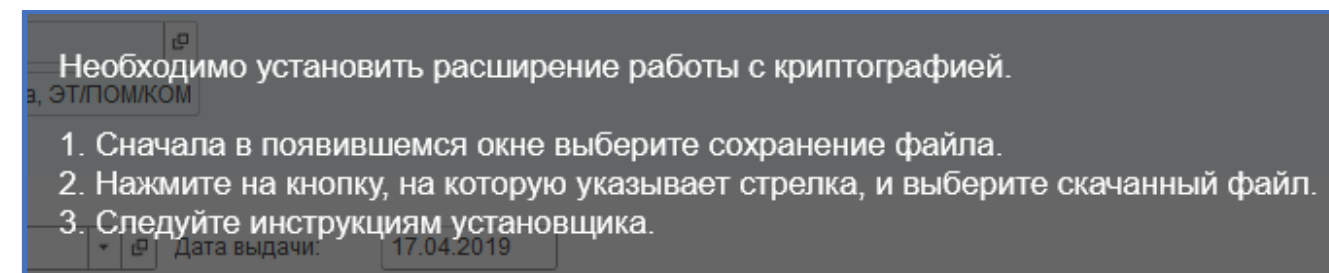

По умолчанию сохраненный файл располагается в папке «Загрузки».

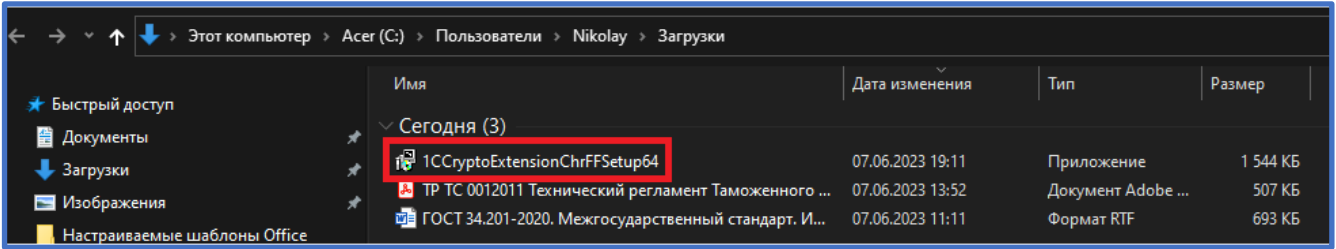

Запустить файл двойным кликом правой кнопки мыши. По завершению установки закройте окно установки.

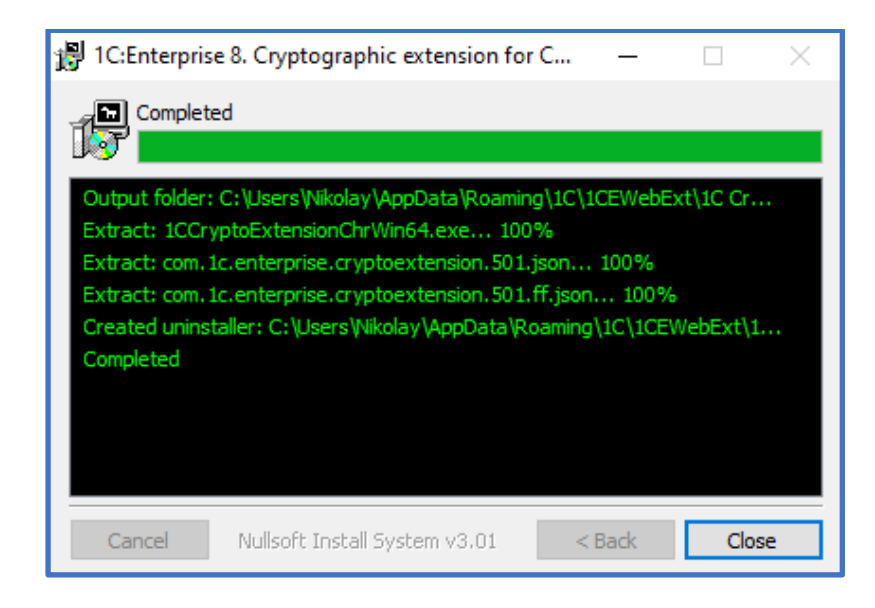

### 2.6. Описание структуры паспорта

2.6.1. В АС ЭИ предусмотрено пять статусов паспорта:

«Черновик» – доступно внесение и корректировка данных

«Подписано изготовителем» – электронный документ подписан УКЭП службы качества предприятия-изготовителя. Корректировка данных недоступна. Открыт доступ для подписания инспектором-приемщиком. Инспектор-приемщик может отклонить паспорт для его перевода в статус черновик для корректировки данных.

«Подписано инспектором» – электронный документ подписан службой качества предприятия-изготовителя и инспектором-приемщиком. Внесение изменений в паспорт недоступно.

«Аннулирован» – статус отозванной заводом-изготовителем версии электронного паспорта.

«Подпись отклонена» - электронный паспорт переходит в данный статус при отклонении электронного паспорта инспектором-приемщиком для внесения корректировок данных.

2.6.2. Состав ЭП разбит на четыре основных модуля данных. Общие требования к заполнению и составу информации разделов паспорта - по ГОСТ Р 2.601, ГОСТ Р 2.610, а также в соответствии с требованиями нормативной и технической документации на конкретный вид СЧ.

2.6.2.1. Общая информация об изготовителе содержит:

− наименование изготовителя (в соответствии с [2]);

страна-изготовитель;

− адрес изготовителя;

− условный номер клеймения (в соответствии с [2]);

− данные свидетельства о присвоении условного номера клеймения;

− и иные параметры, добавленные Администратором системы по инициативе пользователя.

Статус свидетельства о присвоении условного номера клеймения может быть:

«Действующий» — до достижения срока действия свидетельства.

«Недействительный» — после окончания срока действия свидетельства.

2.6.2.2. Оценка соответствия.

Сведения о сертификате соответствия/декларации о соответствии содержат:

− номер и серию сертификата соответствия/декларации о соответствии;

− дату выдачи и срок действия;

− установочную серию (при наличии).

В системе различаются следующие типы сертификатов соответствия:

− для серийно выпускаемых СЧ по КД с литерой «А» - сертификат действует в определенном диапазоне дат;

− для СЧ, выпускаемых по КД с литерой О<sub>1</sub> – сертификат действует в определенный диапазон дат, но не более установочной серии;

− на единичную СЧ – срок действия сертификата не устанавливается;

− на ограниченный, заранее определенный объем реализации СЧ – срок действия сертификата не превышает 1 год;

− и иные параметры, добавленные Администратором системы по инициативе пользователя.

Статус сертификата соответствия может быть:

«Действующий» — до достижения условий ограничений действия сертификата соответствия (декларации о соответствии) АС ЭИ позволяет осуществлять формирование паспортов на СЧ.

«Недействительный» — после окончания срока действия сертификата или достижения установочной серии сертификат соответствия получает статус «недействительного», после чего формирование паспортов на СЧ в рамках данного сертификата становится невозможным.

2.6.2.3. Общие параметры СЧ содержат:

− наименование СЧ;

− обозначение СЧ (чертеж, шифр);

- − климатическое исполнение;
- − марка материала;
- − назначенный срок службы и (или) ресурс;
- − гарантийный срок эксплуатации;
- − порядковый номер СЧ;
- − дата изготовления;
- − номер плавки;
- − статус СЧ;
- − иные параметры в соответствии с действующей НТД на СЧ;
- − и иные параметры, добавленные Администратором системы по инициативе пользователя.
	- 2.6.2.4. Данные паспорта содержат:
	- − номер документа;
	- − дату документа;
	- − дату отгрузки;
	- − адрес отгрузки;
	- − транспортное средство;

− и иные параметры, добавленные Администратором системы по инициативе пользователя.

#### <span id="page-10-1"></span><span id="page-10-0"></span>Часть III Формирование паспорта

#### 3.1. Вход на сервис

Вход в АС «Электронный инспектор» выполняется после заполнения полей «Пользователь» и «Пароль» диалогового окна. (Предоставленных администратором системы)

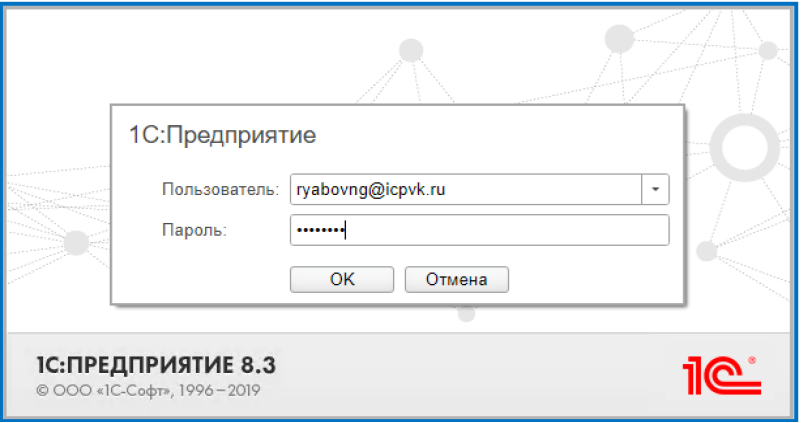

#### 3.2. Начальная страница

<span id="page-11-0"></span>После выполнения входа в АС ЭИ открывается «Рабочий стол» (начальная страница) на вкладке «Паспорта на продукцию».

Рабочий стол разделен на две части. В верхней половине экрана приведены паспорта на продукцию, объединенные по их статусам. Чтобы раскрыть папку одного из статусов нажмите на значок  $\boxed{\bullet}$  (плюс).

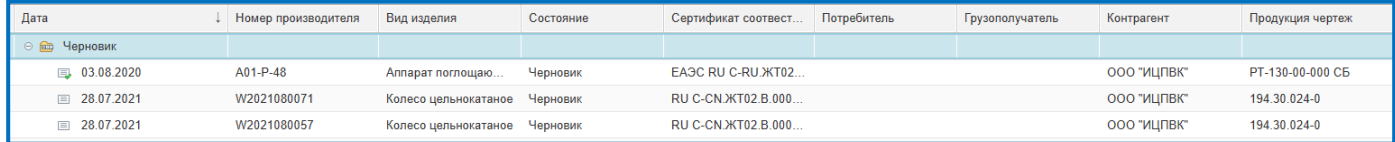

В нижней половине экрана отображаются сертификаты соответствия (декларации) на продукцию.

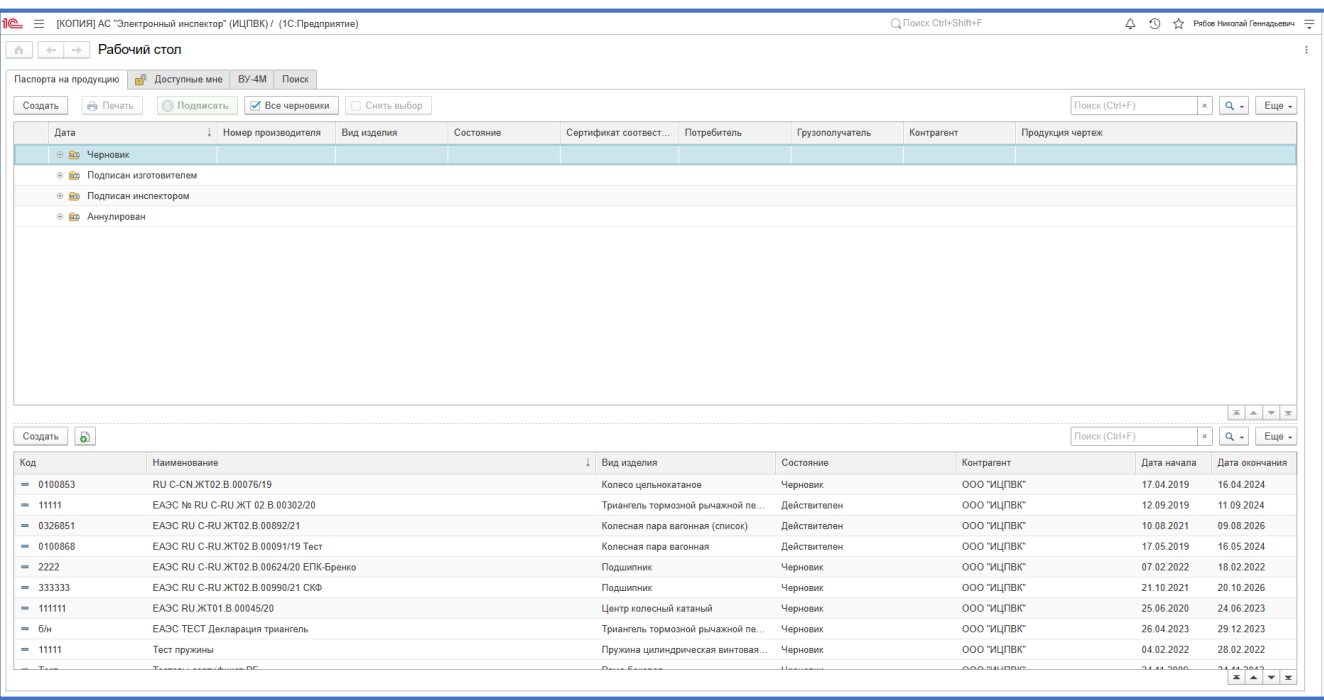

Сертификат соответствия содержит данные:

- − Номер сертификата (декларации) о соответствии;
- − Серия (номер бланка);
- − Страна изготовитель;
- − Наименование предприятия-изготовителя;
- − Вид изделия (СЧ);
- − Тип сертификата (декларации) в соответствии с пунктом 2.4.2.2.;
- Дата выдачи и период действия;
- − Установочная серия;
- − Назначенный срок службы;
- Номер чертежа;
- − Номер технических условий;

<span id="page-12-0"></span>Основные технические характеристики, обозначение, тип, код изделия и тд (в зависимости от вида изделия).

#### 3.3. Добавление сертификатов соответствия в систему

Пользователь в личном кабинете службы качества может добавлять новые сертификаты соответствия. Сертификатов может быть несколько на один вид продукции. Для добавления нового сертификата соответствия необходимо нажать на кнопку «Создать» в нижней части рабочего стола.

Невозможно создать новый сертификат соответствия если в личном кабинете существует сертификат с аналогичным номером.

**ВАЖНО! В настоящий момент сертификаты (декларации) соответствия вносятся в АС ЭИ Администратором системы.**

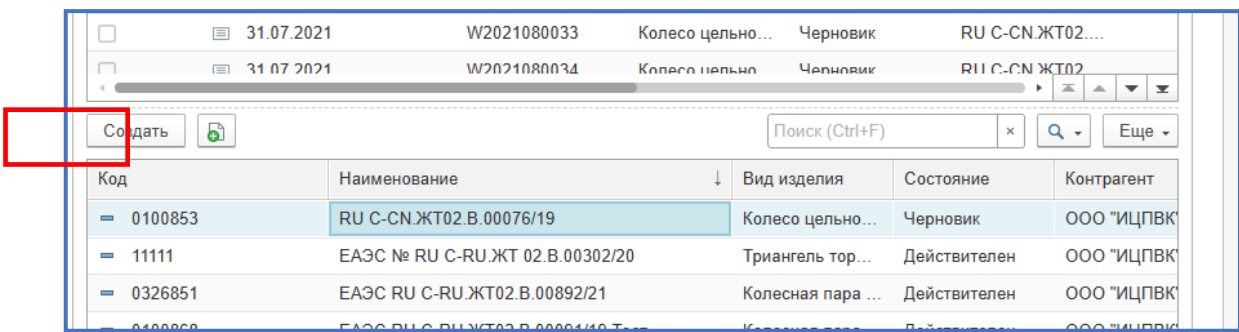

В открывшемся окне заносятся сведения о сертификате соответствия (декларации) о соответствии и продукции в соответствии с разделом 3.2.

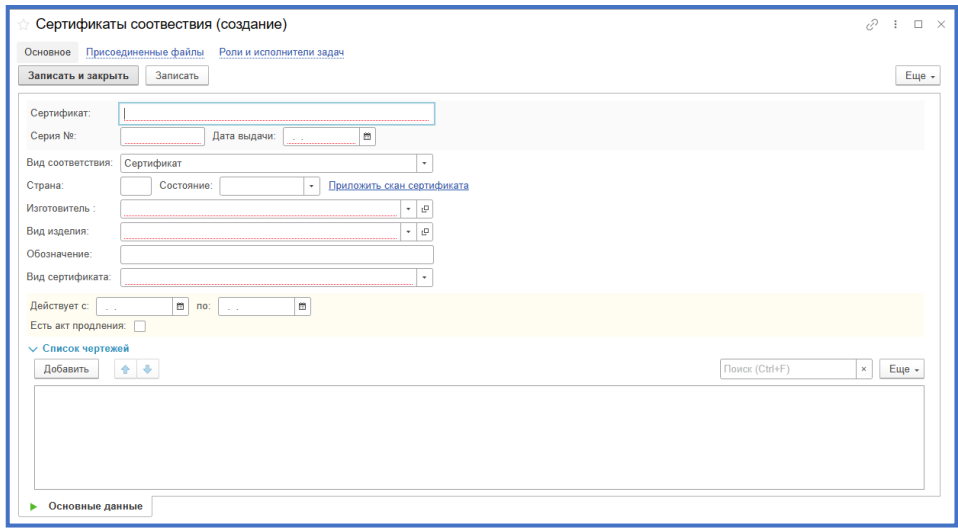

3.3.1. В графе сертификат указывается номер сертификата соответствия (декларации) о соответствии;

**ВАЖНО! Номер сертификата указывается в соответствии с данными Единого реестра выданных сертификатов соответствия и зарегистрированных деклараций о соответствии, расположенном на Портале общих информационных ресурсов и открытых данных. С учетом регистра и раскладки символов (латиница/кириллица).**

[https://portal.eaeunion.org/sites/commonprocesses/ru](https://portal.eaeunion.org/sites/commonprocesses/ru-ru/Pages/ConformityDocsRegistryDetails.aspx)[ru/Pages/ConformityDocsRegistryDetails.aspx](https://portal.eaeunion.org/sites/commonprocesses/ru-ru/Pages/ConformityDocsRegistryDetails.aspx)

*Для сертификатов, выданных органами по сертификации РФ:*

<https://pub.fsa.gov.ru/rss/certificate>

3.3.2. Поля «Дата выдачи» и «Действует с \*\*\* по \*\*\*» заполняются в формате ДД.ММ.ГГГГ.

3.3.3. «Серия №» указывается цифровое значения номера бланка сертификата соответствия. Для декларации соответствия данное поле отсутствует.

3.3.4. В поле «Страна» указывается наименование страны на территории которой находится предприятие-изготовитель.

3.3.5. В поле «Изготовитель» указывается наименование предприятияизготовителя из числа наименований, внесенных в библиотеку «Контрагенты».

3.3.6. В поле «Вид изделия» выбрать вид изделия, на который выдан сертификат (декларация) о соответствии, нажав кнопку  $\cdot$  . В случае если в выпадающем диалоговом окне отсутствует необходимый вид изделия нажать «Показать все» и выбрать из представленного перечня.

3.3.7. В поле «Вид сертификата»1 указать его тип в соответствии с пунктом 2.4.2.2.

3.3.8. В разделе «Список чертежей» нажать кнопку «Добавить» и указать номер чертежа СЧ. При необходимости внесения нескольких номеров чертежей (включая исполнения), каждый номер заносится отдельной строкой через кнопку «Добавить».

Сертификат имеет несколько статусов – «Черновик», «Действителен», «Не действителен».

После окончания срока действия или достижения объема установочной серии сертификат получает статус «не действителен», после чего формирование паспортов на продукцию в рамках данного сертификата становится невозможным.

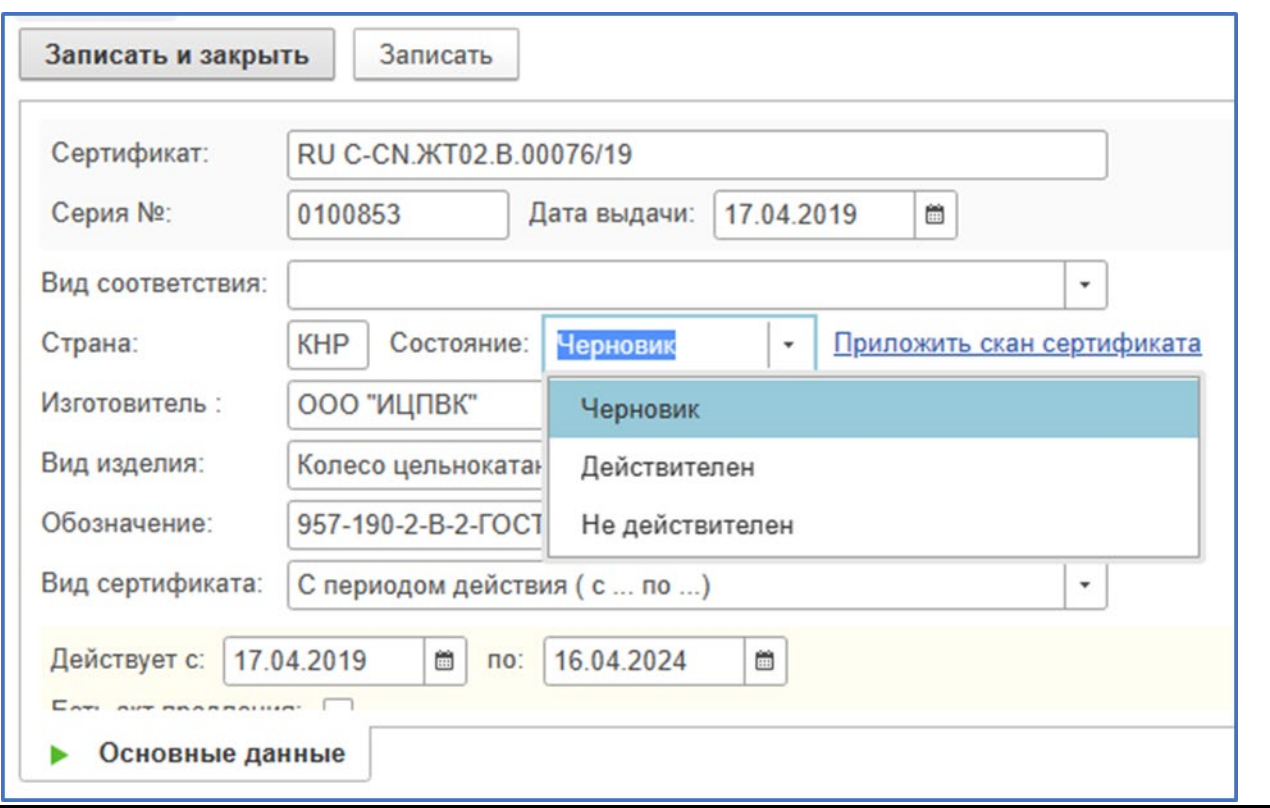

После заполнения всех диалоговых окон необходимо сохранить внесенные данные кнопаками «Записать» или «Записать и закрыть»

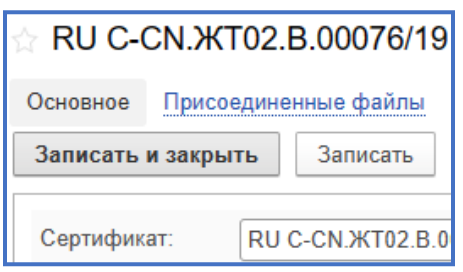

<sup>1</sup> - *Предусмотрено несколько типов сертификата:* 

− *для серийно выпускаемой продукции - сертификат действует в определенном диапазоне дат;*

− *для продукции, выпускаемой по КД с литерой О<sup>1</sup> – сертификат действует в определенный диапазон дат, но не более установочной серии;*

− *на определенную партию продукции*

Для ряда СЧ предусмотрены дополнительные параметры продукции для их автоматического использования при формировании паспорта.

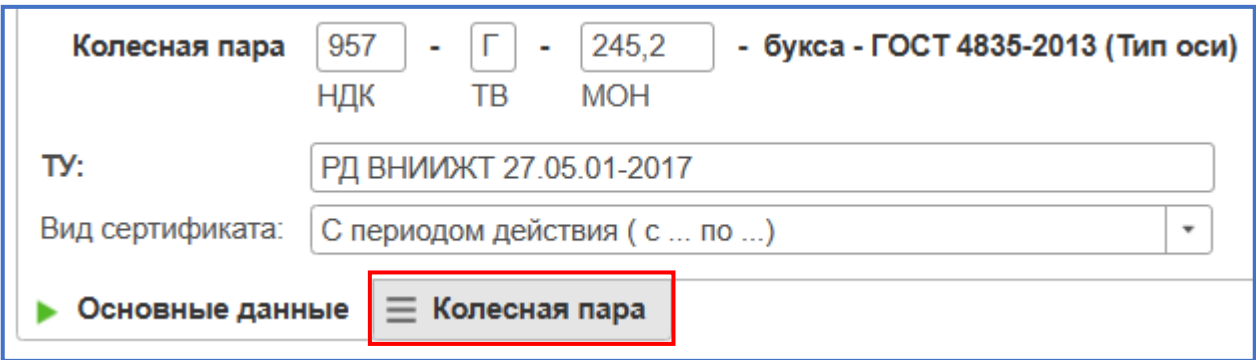

Для загрузки копии бланка сертификата (декларации) соответствия в АС ЭИ двойным нажатием левой кнопки мыши по номеру

3.3.9. Для ознакомления с данными сертификата (декларации) соответствия двойным нажатием левой кнопки мыши по номеру сертификата (декларации) открыть сертификат или нажать  $\boxed{\mathbb{P}}$  в паспорте на продукцию.

Чтобы открыть копию сертификата (декларации) перейти по гиперссылке «Открыть скан сертификата»

<span id="page-15-0"></span>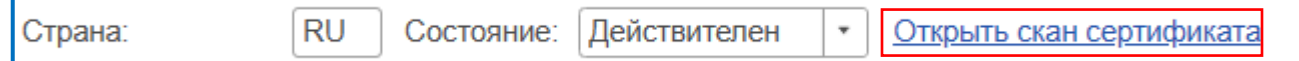

### 3.4. Паспорт качества на продукцию

Состав данных электронного паспорта разбит на четыре основных блока.

3.4.1. Информация о заводе изготовителе:

- наименование предприятия (по справочнику СЖА 1001);
- адрес предприятия;
- условный номер клеймения (по справочнику СЖА 1001);
- данные свидетельства о присвоении условного номера.

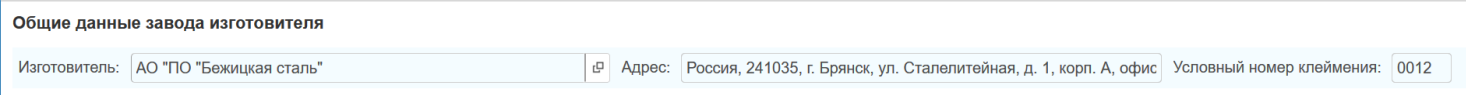

Сведения о сертификате соответствия/декларации о соответствии (п.3.3.)

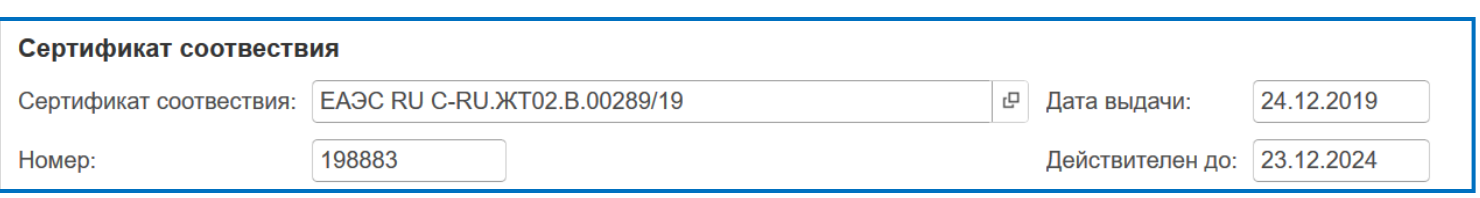

3.4.2. Общие параметры изделия:

- − вид изделия;
- − чертеж (шифр);

номер технических условий и иной нормативной и технической документации, в соответствии с которой изготавливается данный вид СЧ;

− обозначение изделие (тип, код в соответствии с соответствующими классификаторами КЖА)

- климатическое исполнение;
- гарантийный срок эксплуатации;
- назначенный срок службы (ресурс);
- и тд в соответствии с действующей НТД на продукцию.

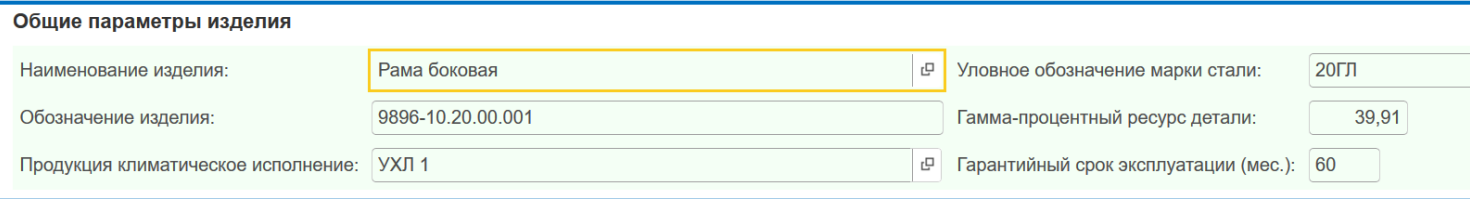

Сертификат соответствия и параметры продукции связаны с наименованием изделия, что позволяет автоматически заполнять общие сведения о продукции при выборе одного из параметров.

3.4.3. Данные паспорта и сведения о продукции, на которую он распространяется:

- − номер сертификата (декларации) соответствия;
- номер бланка сертификата соответствия;
- номер паспорта;
- − дата формирования паспорта;
- $-$  дата отгрузки $^2$ ;
- грузополучатель<sup>2, 3</sup>;
- − транспортное средство<sup>2</sup>;
- порядковый номер детали;
- дата изготовления;
- номер плавки;
- − прочие идентификаторы продукции в соответствии с требованиями НТД.

3.4.4. Для ознакомления с данными паспорта двойным нажатием левой кнопки мыши по строке с номером необходимого документа откроить паспорт.

3.4.5. Распечатать паспорт нажать кнопку **. Паспорт качества**.

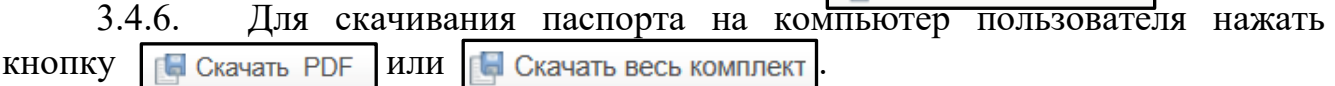

3.4.7. Комплект паспорта состоит из 4 файлов:

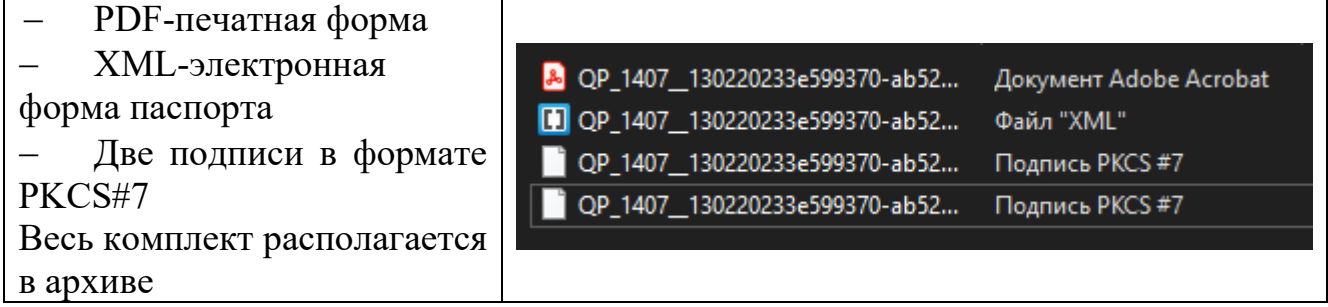

#### <span id="page-17-0"></span>3.4. Формирование паспорта качества

3.4.1. Для создания нового паспорта качества нажать кнопку «Создать» в верхней части начальной страницы.

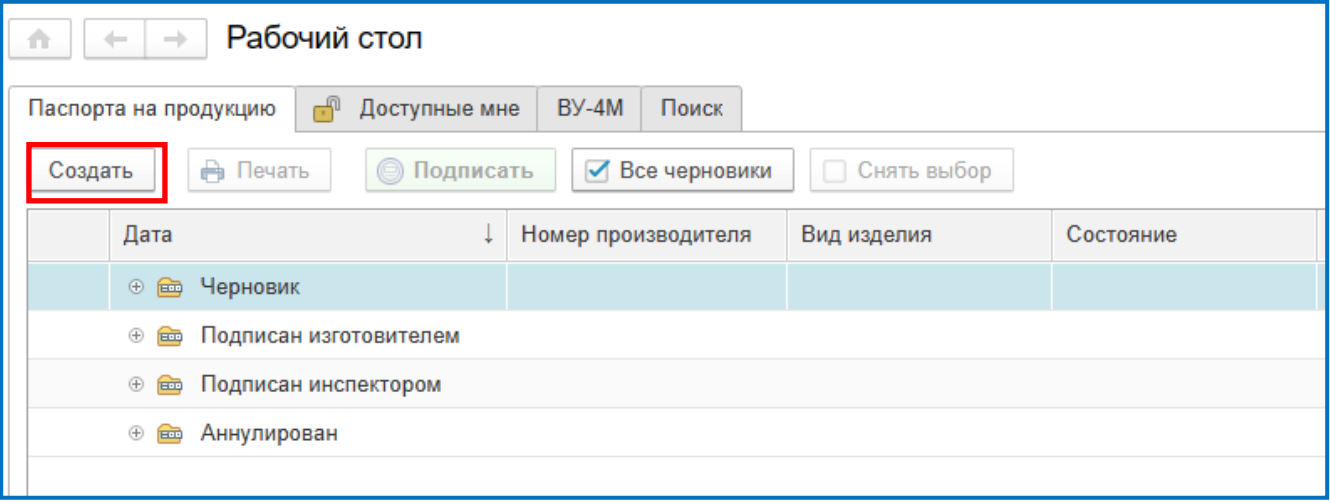

*\_\_\_\_\_\_\_\_\_\_\_\_\_\_\_\_\_\_\_\_\_\_\_\_\_\_\_\_\_\_\_\_\_\_\_\_\_\_\_*

*<sup>3</sup> – При заполнении строки «Грузополучатель» паспорт будет доступен в личном кабинете указанного предприятия во вкладке «Доступные мне»*

*<sup>2</sup>* – *необязательные для заполнения поля*

В открывшемся окне в поле «Сертификат соответствия» выбрать сертификат, в рамках которого изготавливается продукция, нажав кнопку  $\|\cdot\|$ 

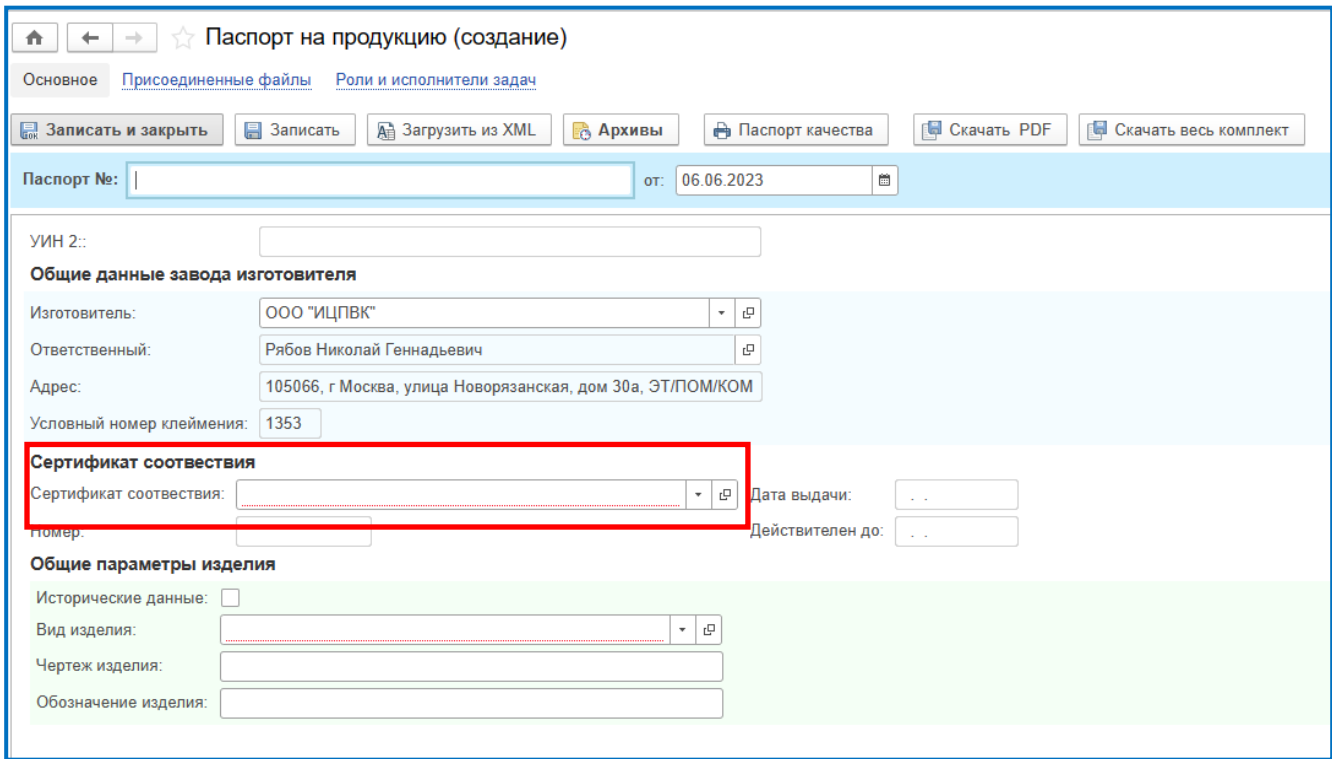

Если в сплывающем контекстном меню нет нужного сертификата, нажать «Показать все».

После выбора сертификата (декларации) соответствия поля основных технических характеристик, приведенных в данных сертификата, заполняются автоматически.

Поле «Паспорт №» заполняется **в соответствии с установленными на предприятии требованиями**. Если поле «Паспорт №» не заполнено, система присвоит уникальный для АС ЭИ номер автоматически.

<span id="page-18-0"></span>3.6.1. Формирование паспорта на детали «Рама боковая» и «Балка надрессорная».

Заполнение полей вкладки «Основные данные» в соответствии с таблицей 1

Таблица 1 – Поля для ввода данных на детали «Рама боковая» и «Балка надрессорная»

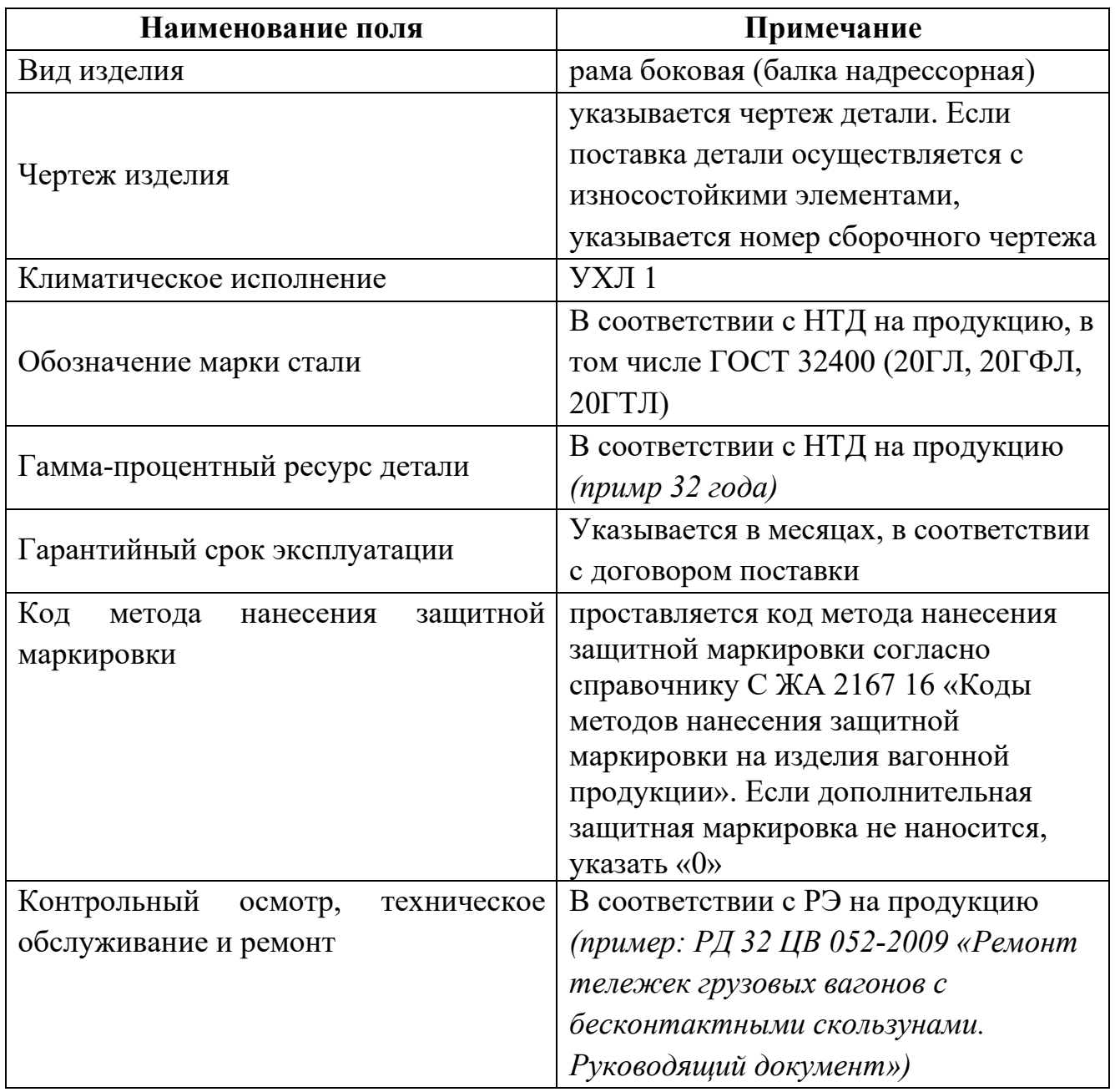

Во вкладке «Продукция» вносятся данные по маркировке и номеру плавки детали.

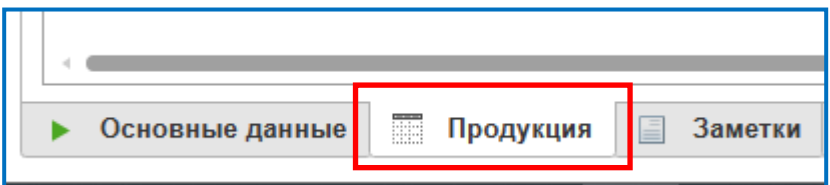

Данные вносятся в табличной форме, для создания строки ввода данных нажать «Добавить».

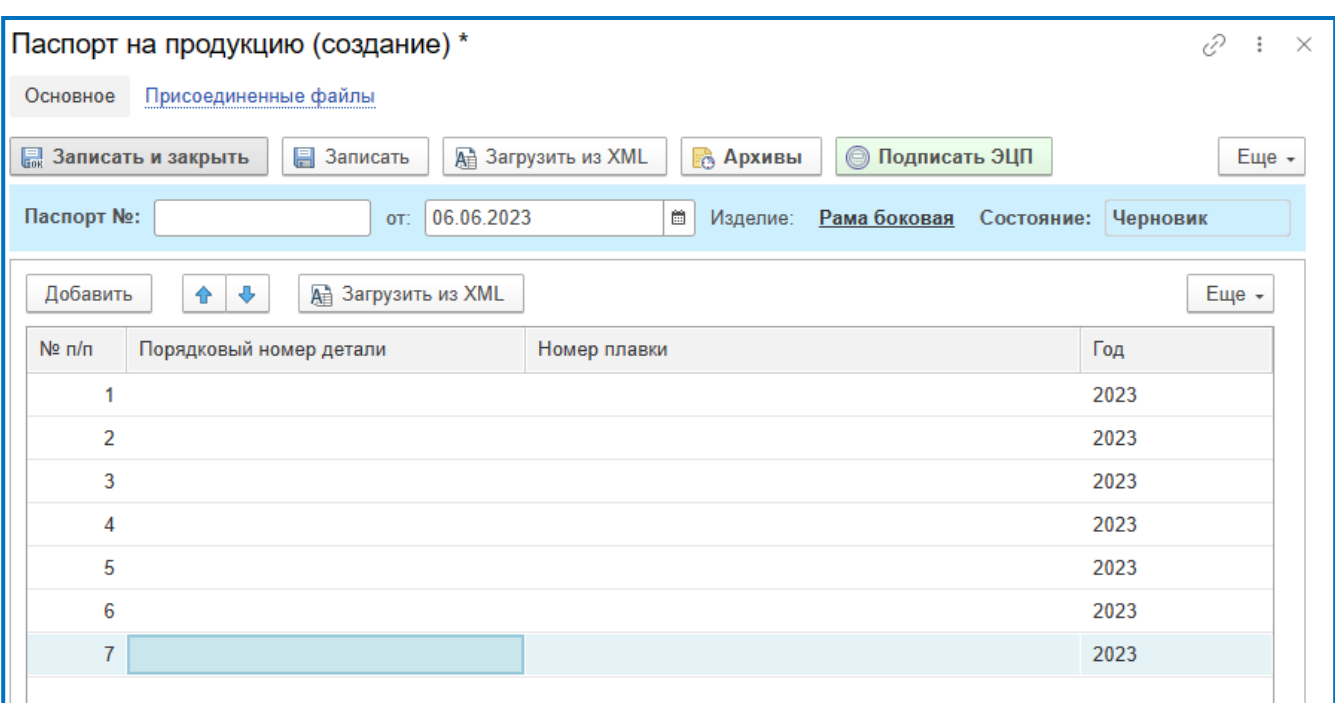

В столбце «Порядковый номер детали» указывается порядковый номер СЧ по системе нумерации предприятия-изготовителя.

**ВАЖНО! Номер указывается с учетом всех отлитых символов, в том числе «0» если номер начинается с них**

В столбце «Номер плавки» указывается номер плавки стали по системе нумерации предприятия-изготовителя.

В столбце «Год» указывается год, соответствующий отлитому на СЧ.

Для сохранения изменений в паспорте в статусе «Черновик» нажать кнопку «Записать» или «Записать и закрыть»

Электронный документ доступен для подписания УКЭП пользователем. (В соответствии с разделом IV)

#### <span id="page-20-0"></span>3.6.2. Формирование паспорта на «Ось черновую»

Заполнение полей вкладки «Основные данные» в соответствии с таблицей 2

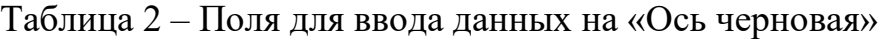

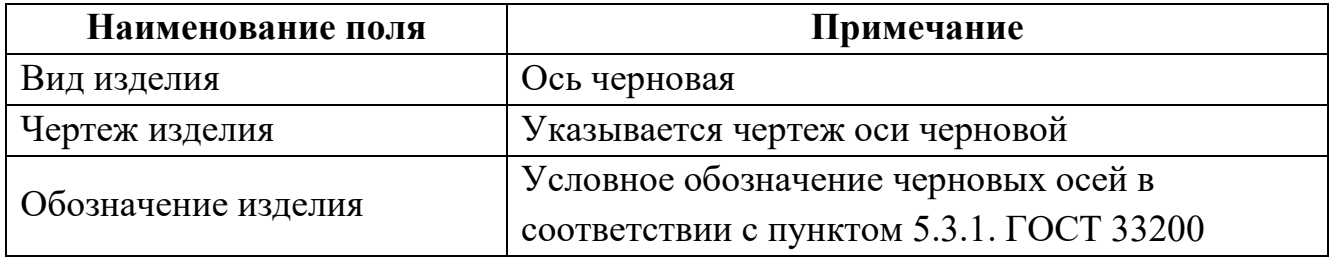

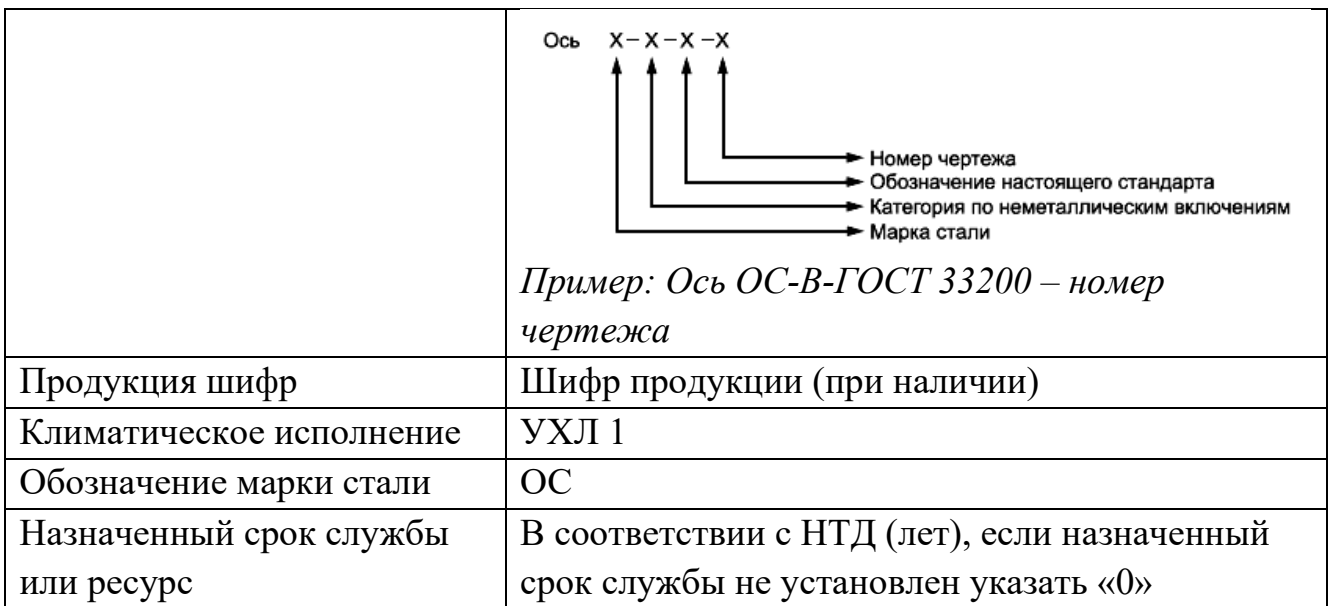

Во вкладке «Продукция» вносятся данные по маркировке и номеру плавки детали, а также результаты контроля химического состава и механических свойств стали.

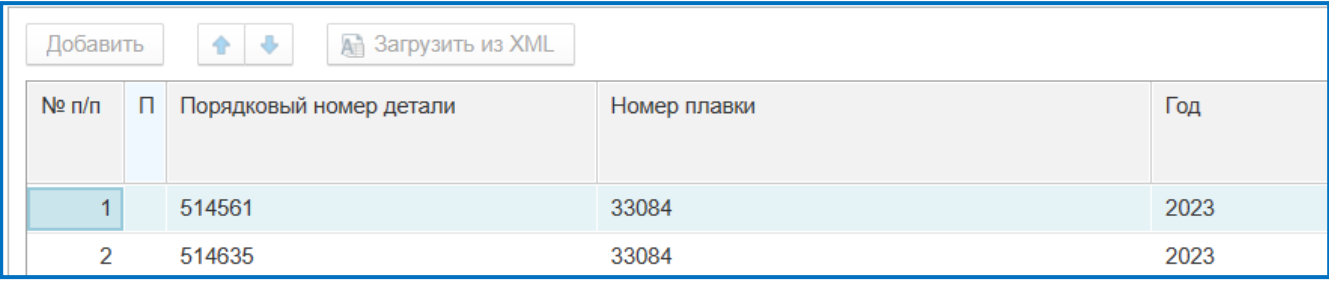

В столбце «Порядковый номер детали» указывается порядковый номер СЧ по системе нумерации предприятия-изготовителя.

**ВАЖНО! В поле порядковый номер детали при формировании электронного паспорта на продукцию «Ось черновая» указывать порядковый номер черновой оси без условного номера клеймения заводаизготовителя.**

В столбце «Номер плавки» указывается номер плавки стали по системе нумерации предприятия-изготовителя.

Если в библиотеке плавок АС ЭИ отсутствует плавка с данным номером, система предложит внести данные плавки. Для одной плавки может быть несколько результатов испытаний.

**ВАЖНО! Для осей колесных пар локомотивов, МВПС, СПС результаты контроля механических свойств стали не менее чем для двух осей от каждой партии.**

Результаты испытаний одной плавки привязаны к номеру пробной оси.

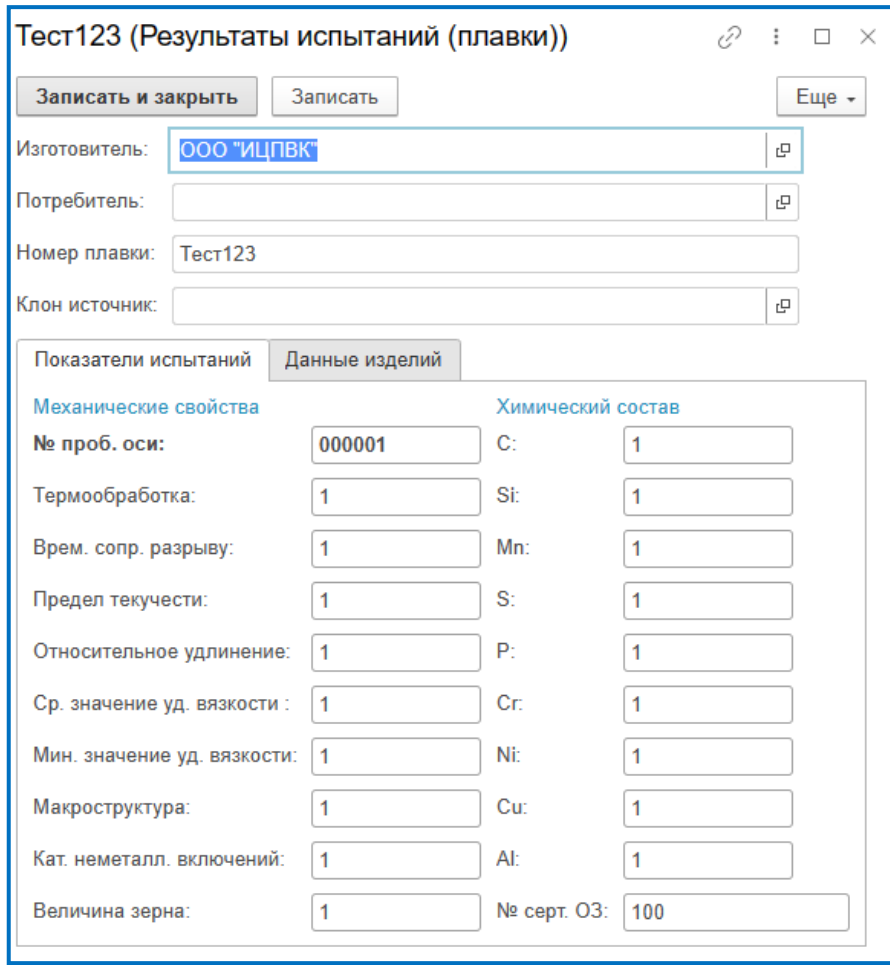

После внесения всех данных испытаний плавки нажать кнопку «Записать» или «Записать и закрыть».

При последующем введении номера плавки АС ЭИ предложит выбрать результаты испытаний из имеющейся библиотеки плавок.

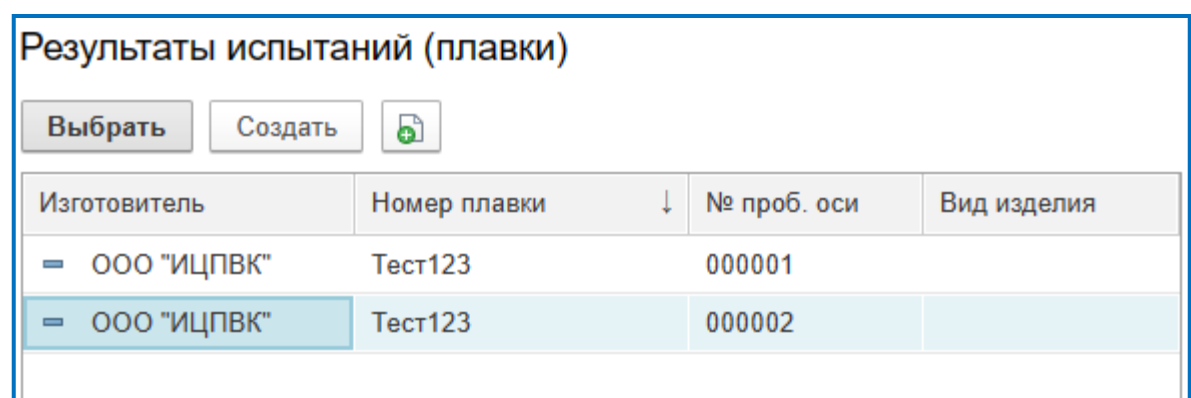

Выбрать правой кнопкой мыши необходимые результаты испытаний по номеру пробной оси и нажать кнопку «Выбрать» или задать новые значения нажав кнопку  $\Box$ .

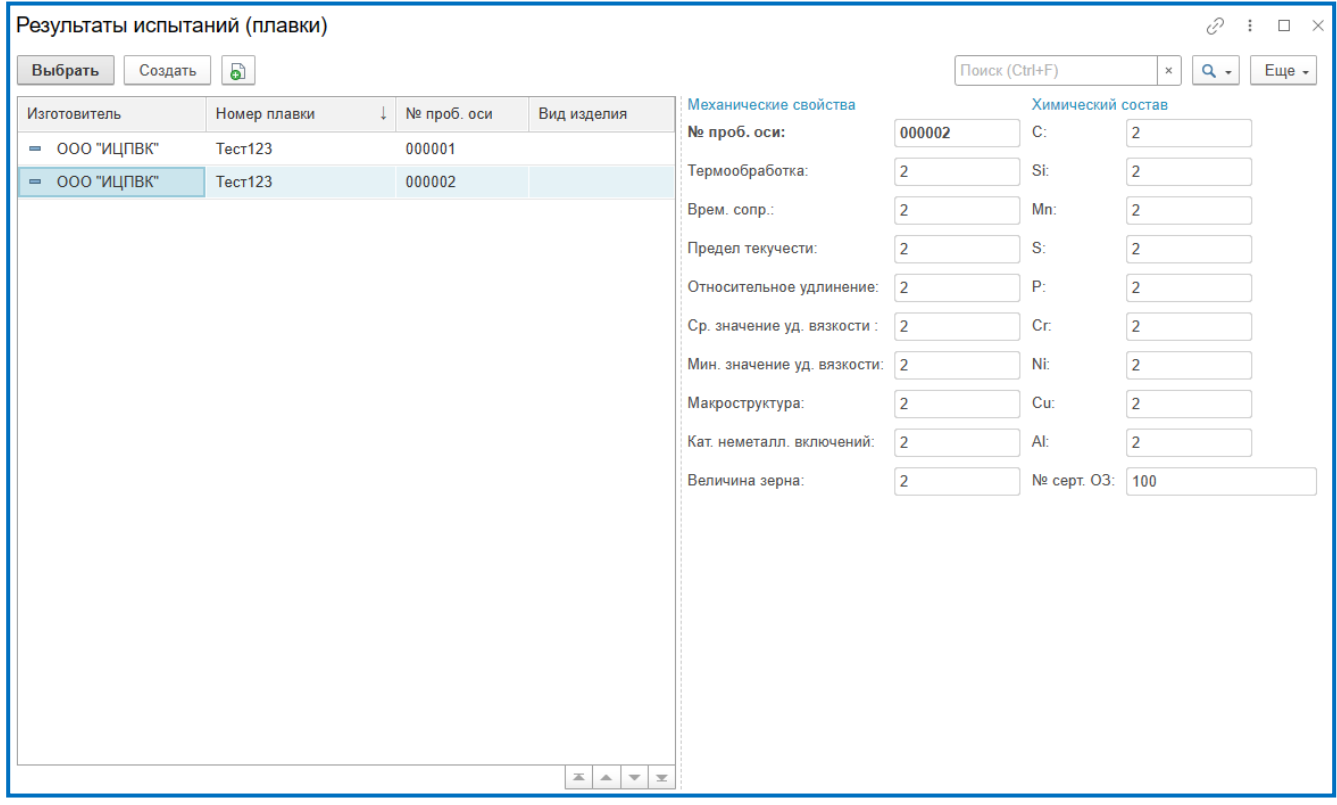

Заполнение полей вкладки «Результаты испытаний» в соответствии с таблицей 3.

Таблица -3 Поля для ввода данных результатов испытаний

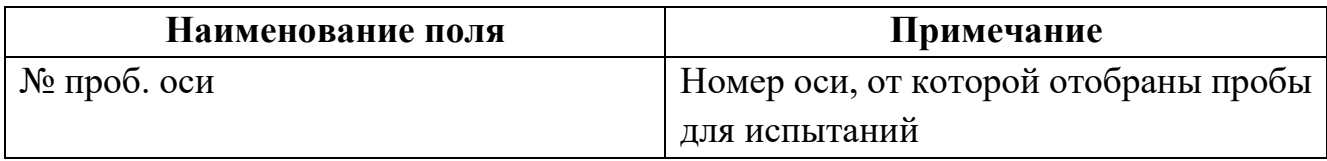

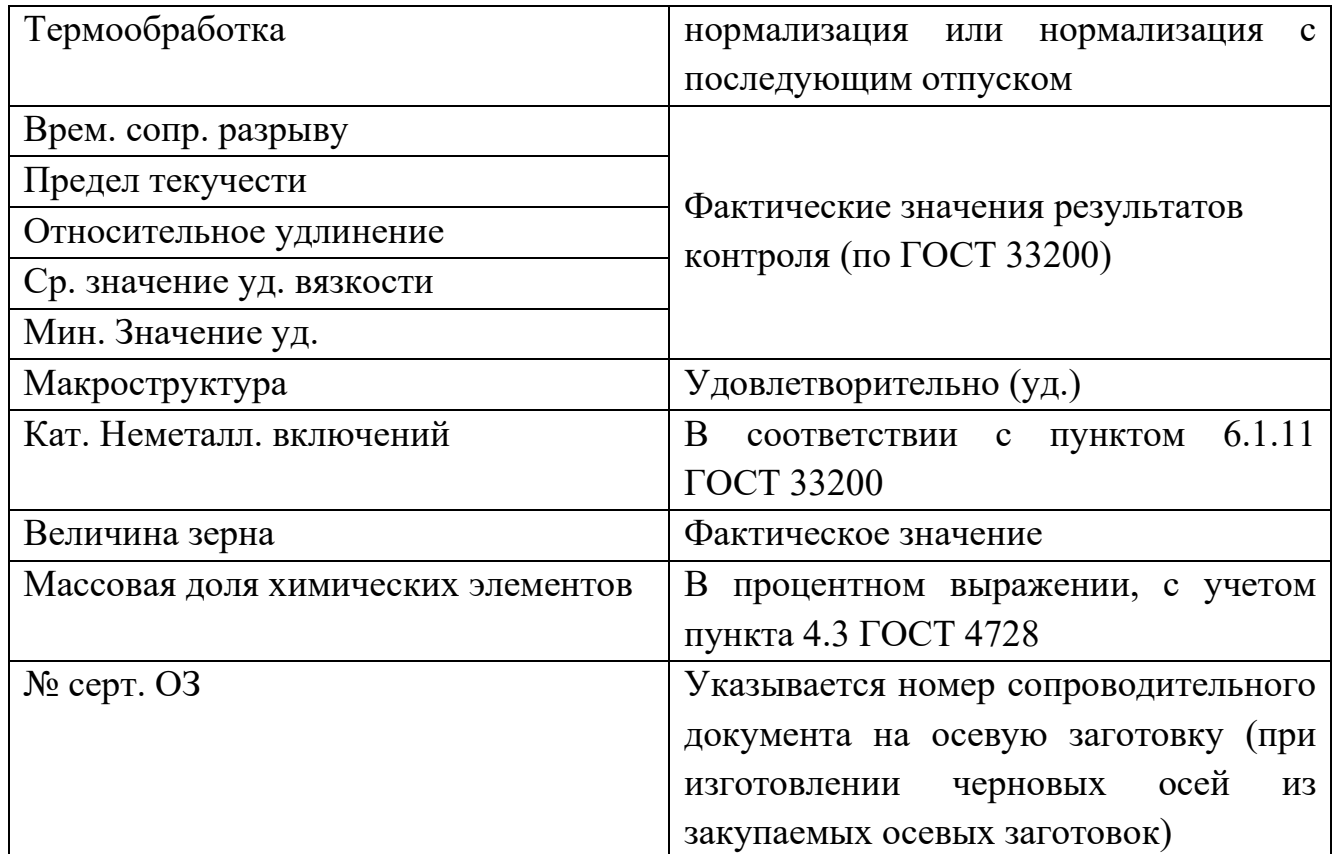

После внесения данных результатов испытаний плавки нажать кнопку «Записать» или «Записать и закрыть».

В столбце «Год» указывается год, соответствующий нанесенному на СЧ.

Для сохранения изменений в паспорте в статусе «Черновик» нажать кнопку «Записать» или «Записать и закрыть»

Электронный документ доступен для подписания УКЭП пользователем.

(В соответствии с разделом IV)

## <span id="page-24-0"></span>3.6.3. Формирование паспорта на «Ось чистовую»

Заполнение полей вкладки «Основные данные» в соответствии с таблицей 4

Таблица 4 – Поля для ввода данных на «Ось чистовая»

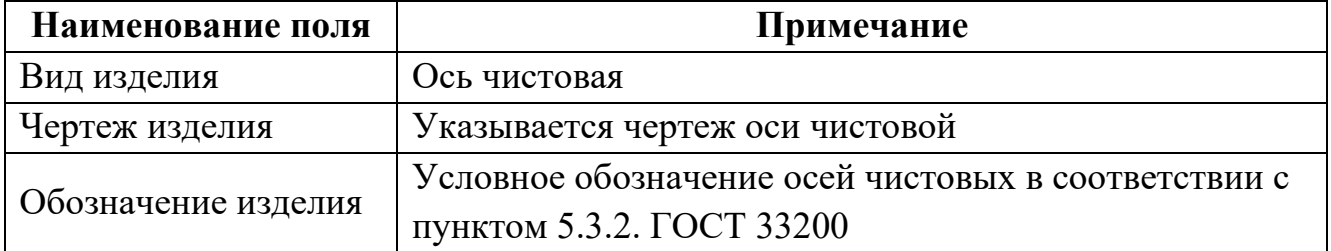

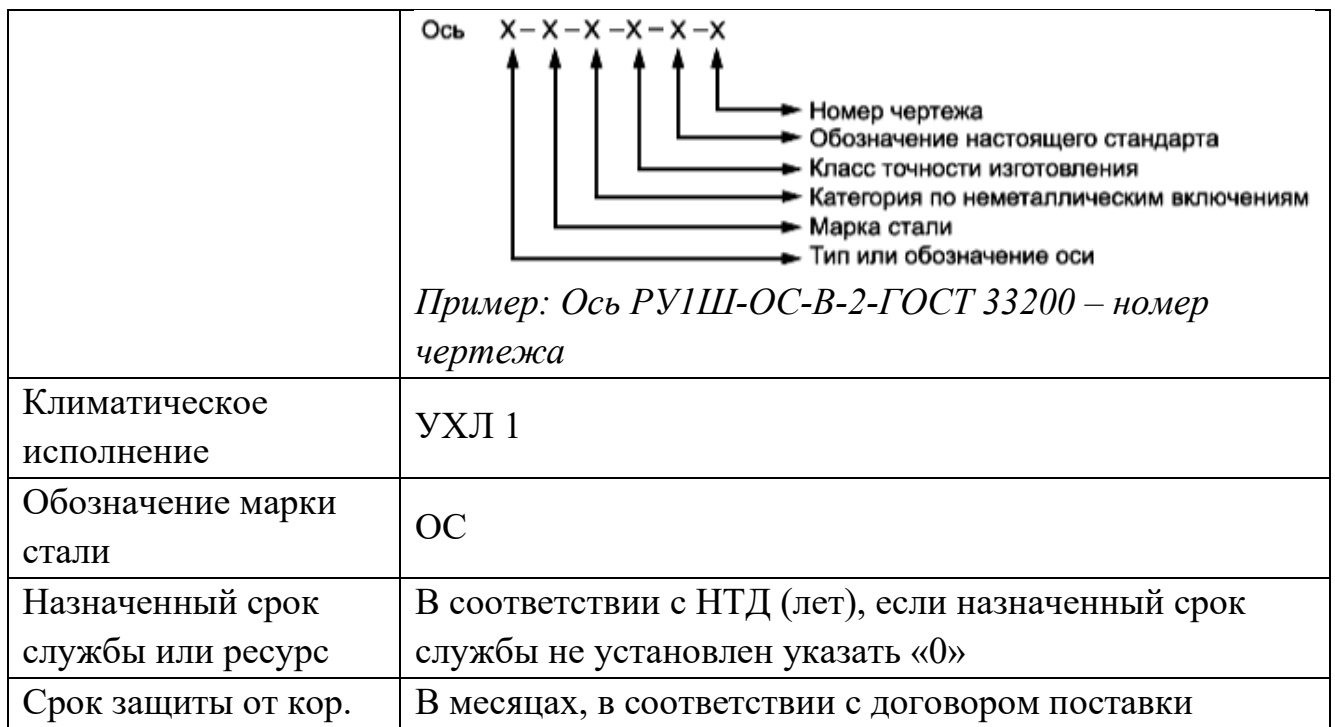

Во вкладке «Продукция» вносятся данные по маркировке и номеру плавки детали, а также результаты контроля химического состава и механических свойств стали.

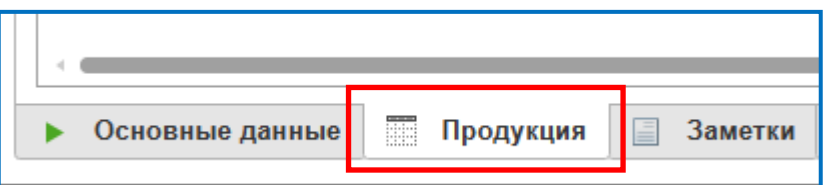

Данные вносятся в табличной форме, для создания строки ввода данных нажать «Добавить».

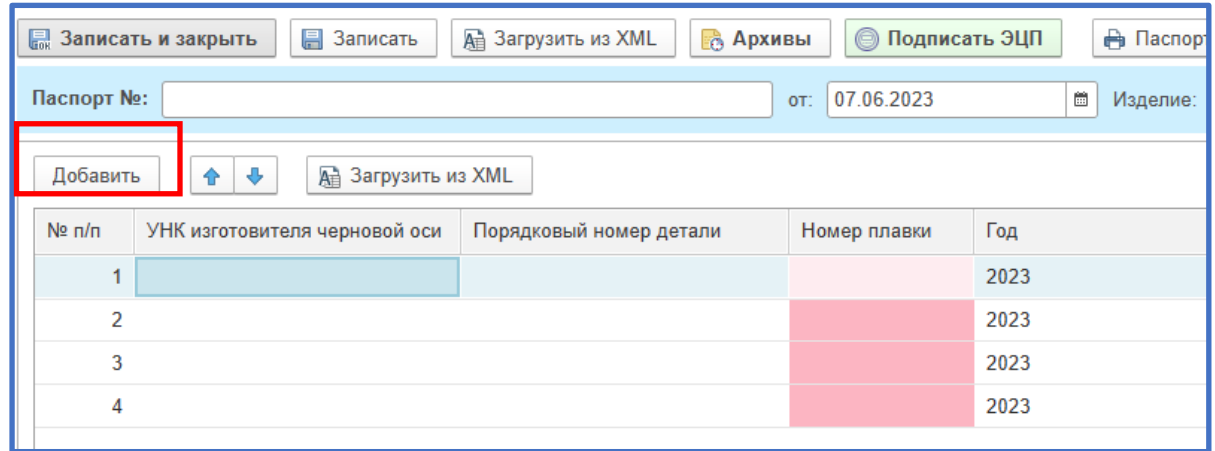

В столбце «УНК изготовителя черновой оси» указывается условный номер клеймения предприятия-изготовителя **черновой оси**.

В столбце «Порядковый номер детали» указывается порядковый номер **черновой оси**.

В столбце «Номер плавки» указывается номер плавки.

Если в библиотеке плавок АС ЭИ имеется плавка с данным номером (с учетом УНК, порядкового номера оси, года изготовления), данные плавки в электронном паспорте оси чистовой заполнятся автоматически.

При отсутствии номера плавки в библиотеке АС ЭИ система предложит внести данные плавки. Внесение данных плавки в соответствии с пунктом 3.6.2.

Для сохранения изменений в паспорте в статусе «Черновик» нажать кнопку «Записать» или «Записать и закрыть»

Электронный документ доступен для подписания УКЭП пользователем.

(В соответствии с разделом IV)

#### 3.6.4. Формирование паспорта на «Хомут тяговый»

<span id="page-26-0"></span>Заполнение полей вкладки «Основные данные» в соответствии с таблицей 5 Таблица 5 – Поля для ввода данных на деталь «Хомут тяговый».

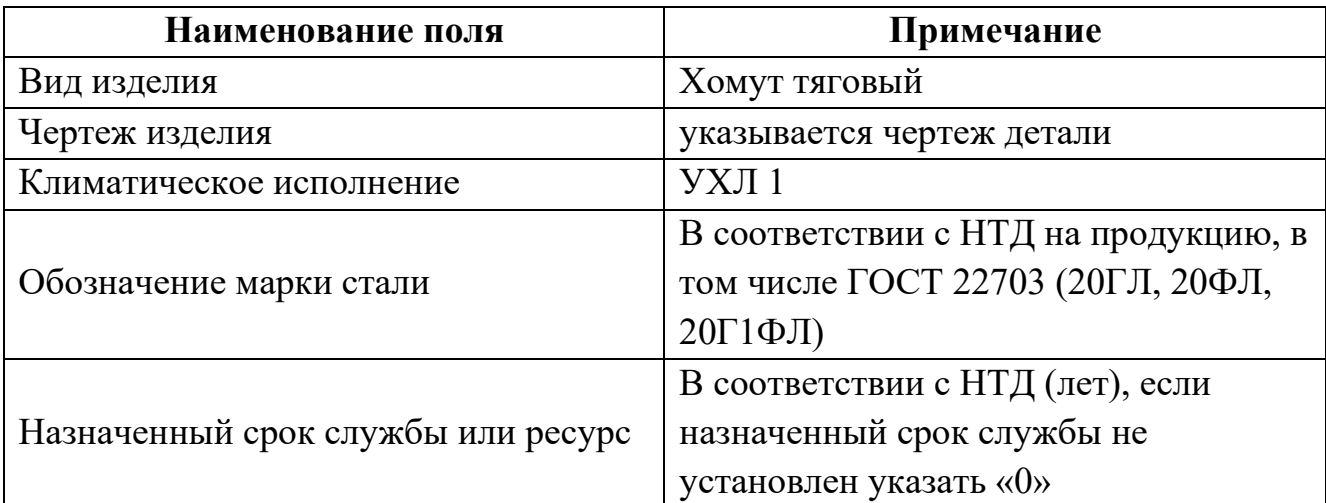

Во вкладке «Продукция» вносятся данные в соответствии с маркировкой, нанесенной на деталь.

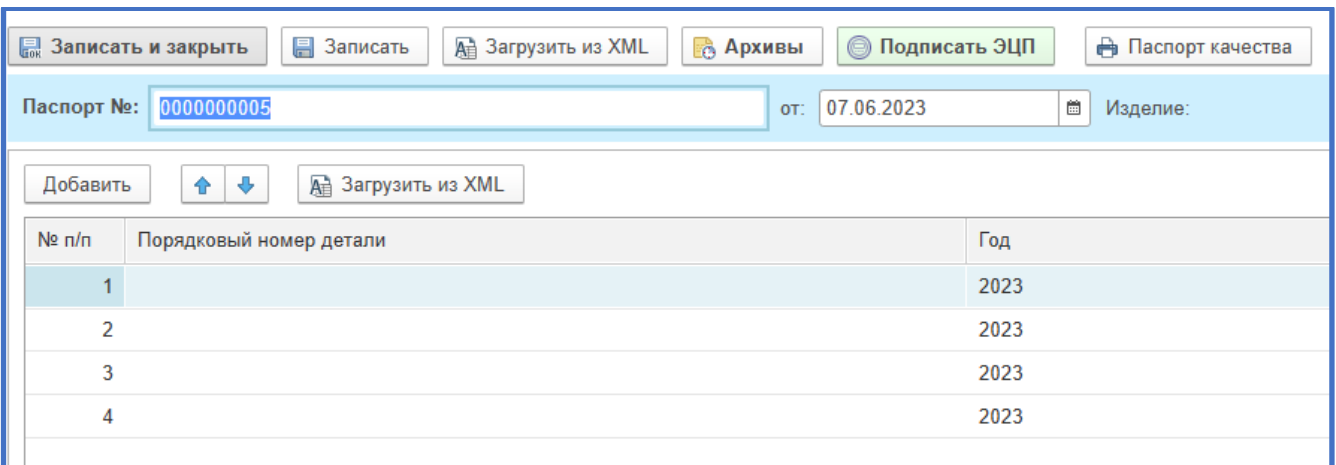

Данные вносятся в табличной форме, для создания строки ввода данных нажать «Добавить».

В столбце «Порядковый номер детали» указывается порядковый номер СЧ по системе нумерации предприятия-изготовителя.

### **ВАЖНО! Номер указывается с учетом всех отлитых на детали символов, в том числе символов «0» если номер начинается с них**

В столбце «Год» указывается год, соответствующий отлитому на СЧ.

Для сохранения изменений в паспорте в статусе «Черновик» нажать кнопку «Записать» или «Записать и закрыть»

Электронный документ доступен для подписания УКЭП пользователем. (В соответствии с разделом IV)

#### 3.6.5. Формирование паспорта на «Автосцепку»

Заполнение полей вкладки «Основные данные» в соответствии с таблицей 6.

Таблица 6 – Поля для ввода данных на деталь «Автосцепка».

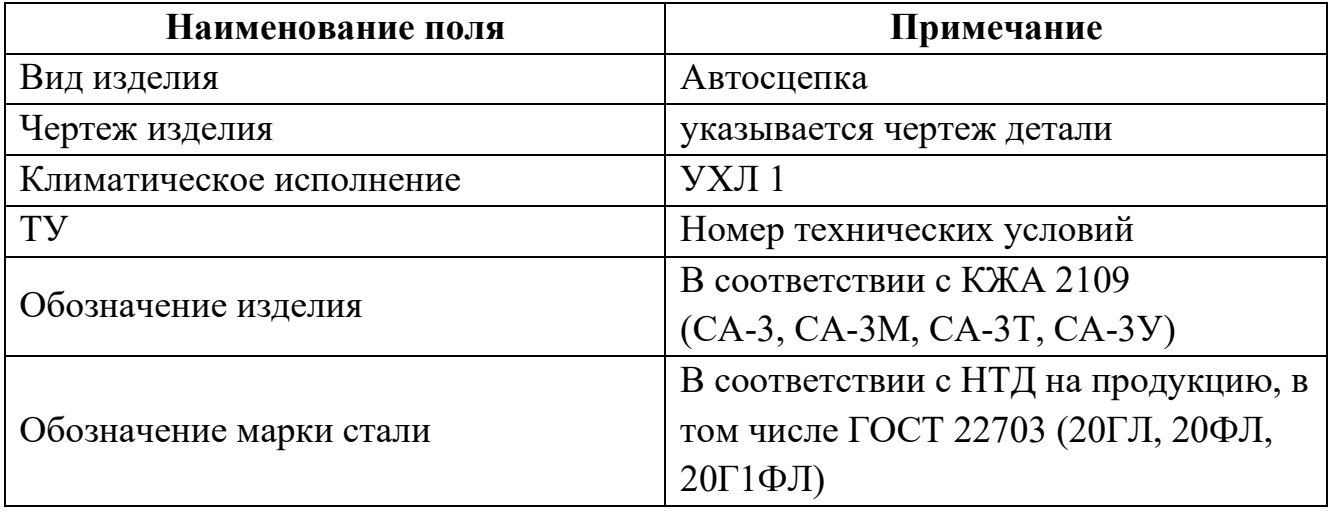

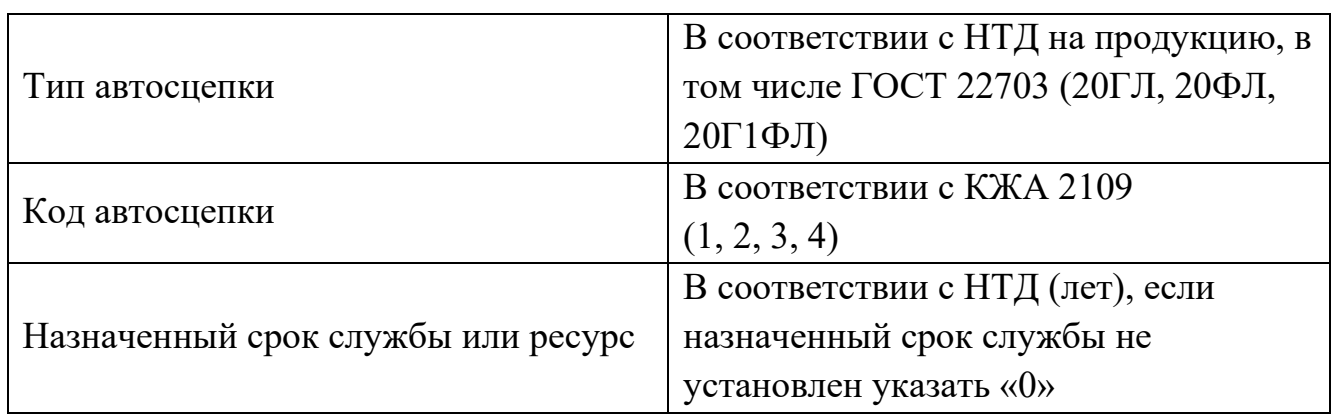

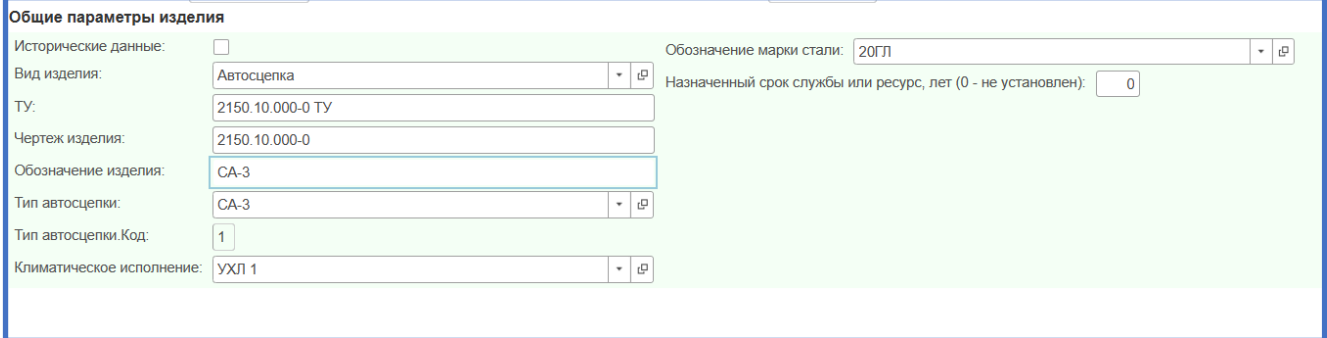

Чертеж автосепки указывается выбором из библиотеки чертежей. Для выбора нажать кнопку  $\boxed{\cdot}$ , затем выбрать из выпадающего списка необходимый номер.

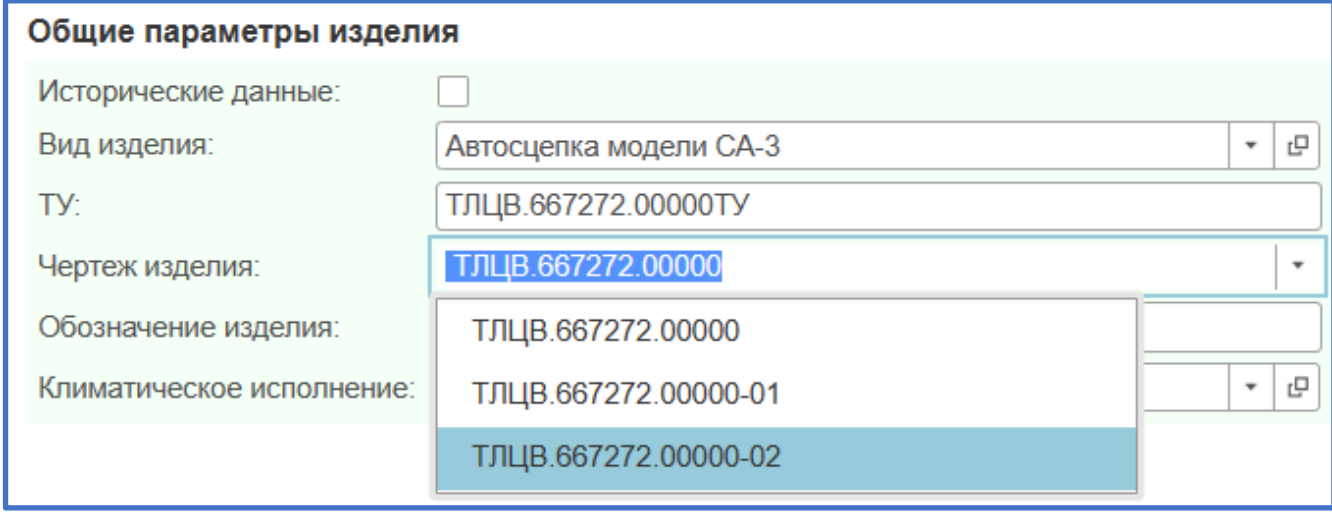

Для выбора типа и кода автосцепки из библиотеки справочников КЖА . لـــّــا нажать кнопку

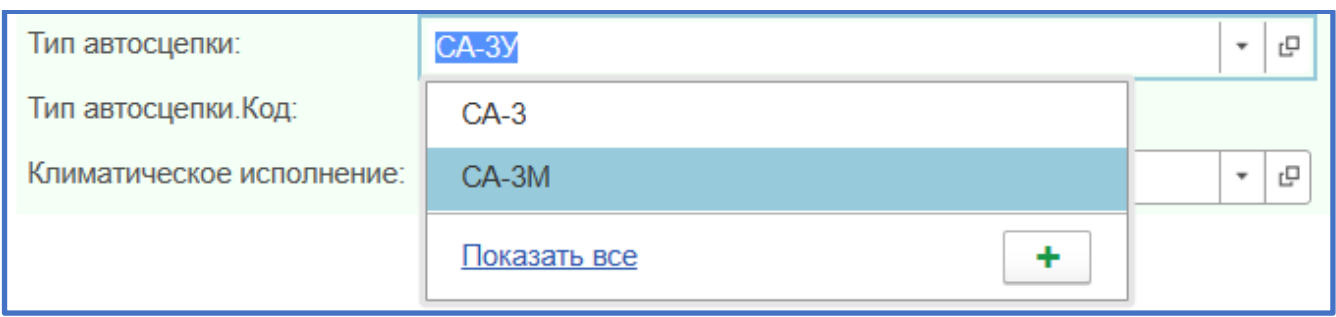

Если во всплывающем диалоговом окне необходимый тип автосцепки отсутствует нажать «Показать все» и выбрать необходимый тип автосцепки. Значения параметра «Код» ставится автоматически в соответствии со справочником КЖА 2109.

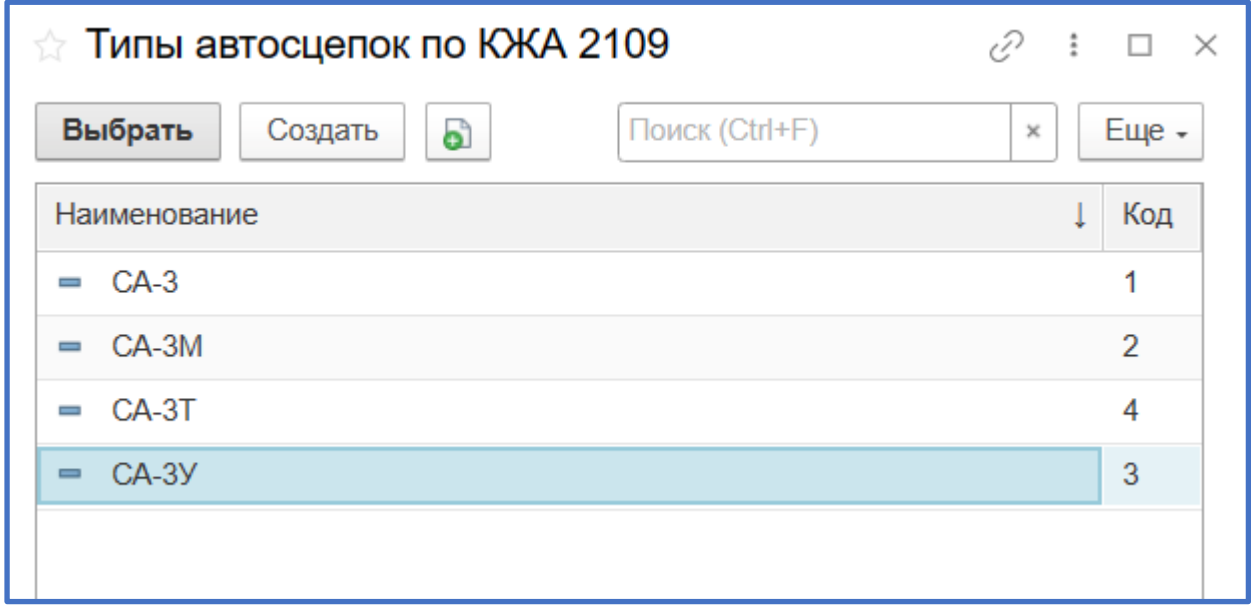

Во вкладке «Продукция» вносятся данные в соответствии с маркировкой, нанесенной на деталь.

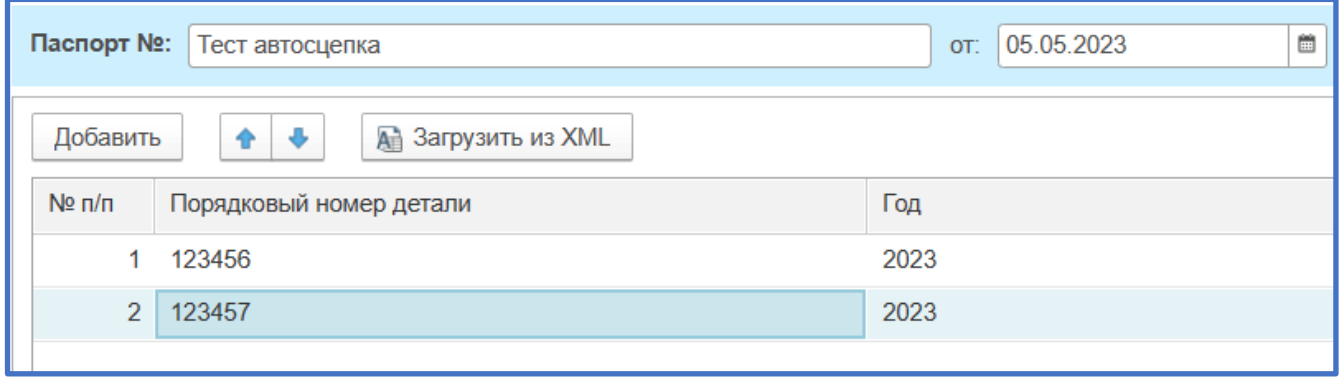

Данные вносятся в табличной форме, для создания строки ввода данных нажать «Добавить».

В столбце «Порядковый номер детали» указывается порядковый номер СЧ по системе нумерации предприятия-изготовителя.

## **ВАЖНО! Номер указывается с учетом всех отлитых на детали символов, в том числе символов «0» если номер начинается с них**

В столбце «Год» указывается год, соответствующий отлитому на СЧ.

Для сохранения изменений в паспорте в статусе «Черновик» нажать кнопку «Записать» или «Записать и закрыть»

Электронный документ доступен для подписания УКЭП пользователем.

(В соответствии с разделом IV)

## <span id="page-31-0"></span>**Часть IV Подписание паспорта УКЭП**

Перед подписанием паспорта убедитесь, что токен с УКЭП вставлен в USBпорт компьютера, «Черновик» паспорта должен быть сохранен, а также имеется интернет-соединение.

Для подписания нажать кнопку **. Подписать ЭЦП.** 

**ВАЖНО! При первом подписании в браузере требуется установить расширение для работы с электронной подписью и шифрованием (пункт 2.5).**

**Настройка КриптоПРО в соответствии с пунктом 2.4.**

**Убедитесь, что активна только одна вкладка с АС ЭИ под одной учетной записью (логином). Количество активных вкладок (одной учетной записи) влияет на скорость подписания документа.**

Выбрать сертификат, нажав  $\Box$ .

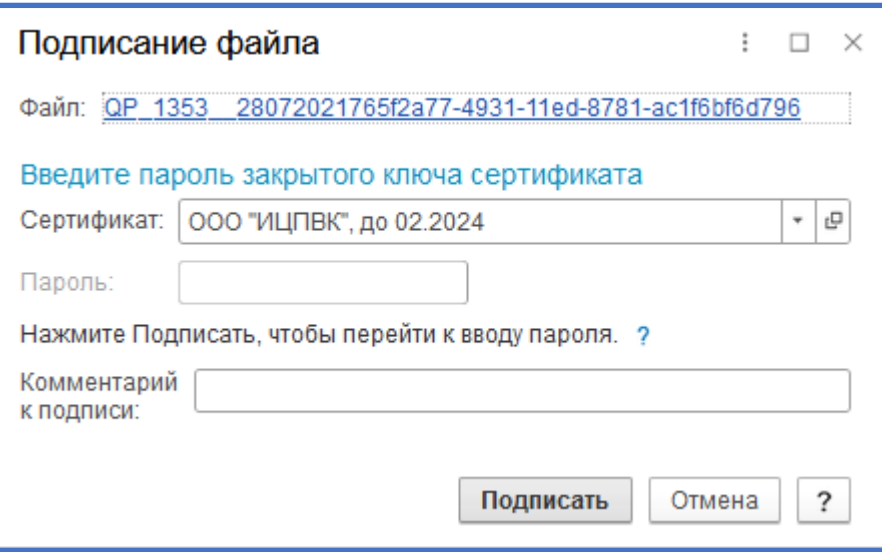

Если сертификат не отображается во всплывающем окне нажать «Показать все».

**ВАЖНО! При подписании электронных паспортов в АС ЭИ для отображения наименования организации в штампе УКЭП печатной формы паспорта необходимо выбрать сертификат с наименованием юридического лица**

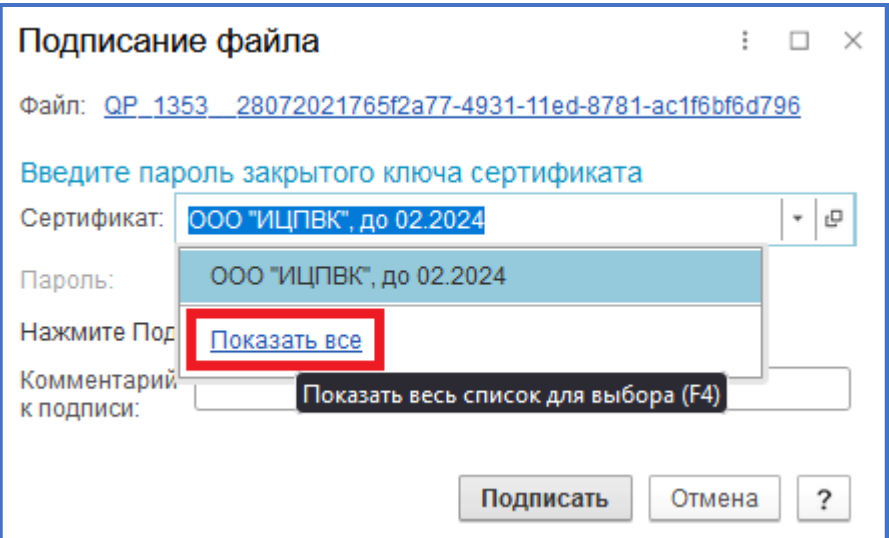

Выбрать сертификат и нажать «Далее».

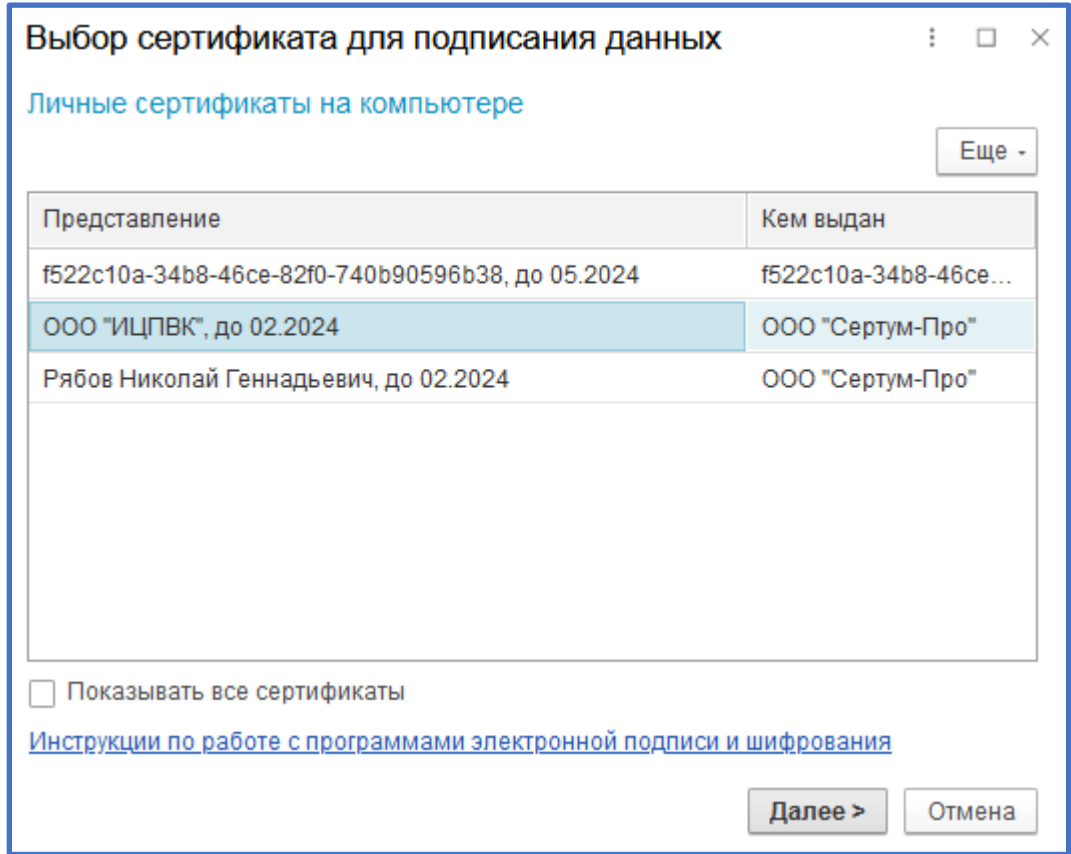

Убедитесь, что выбран верный сертификат и нажмите кнопку «Выбрать».

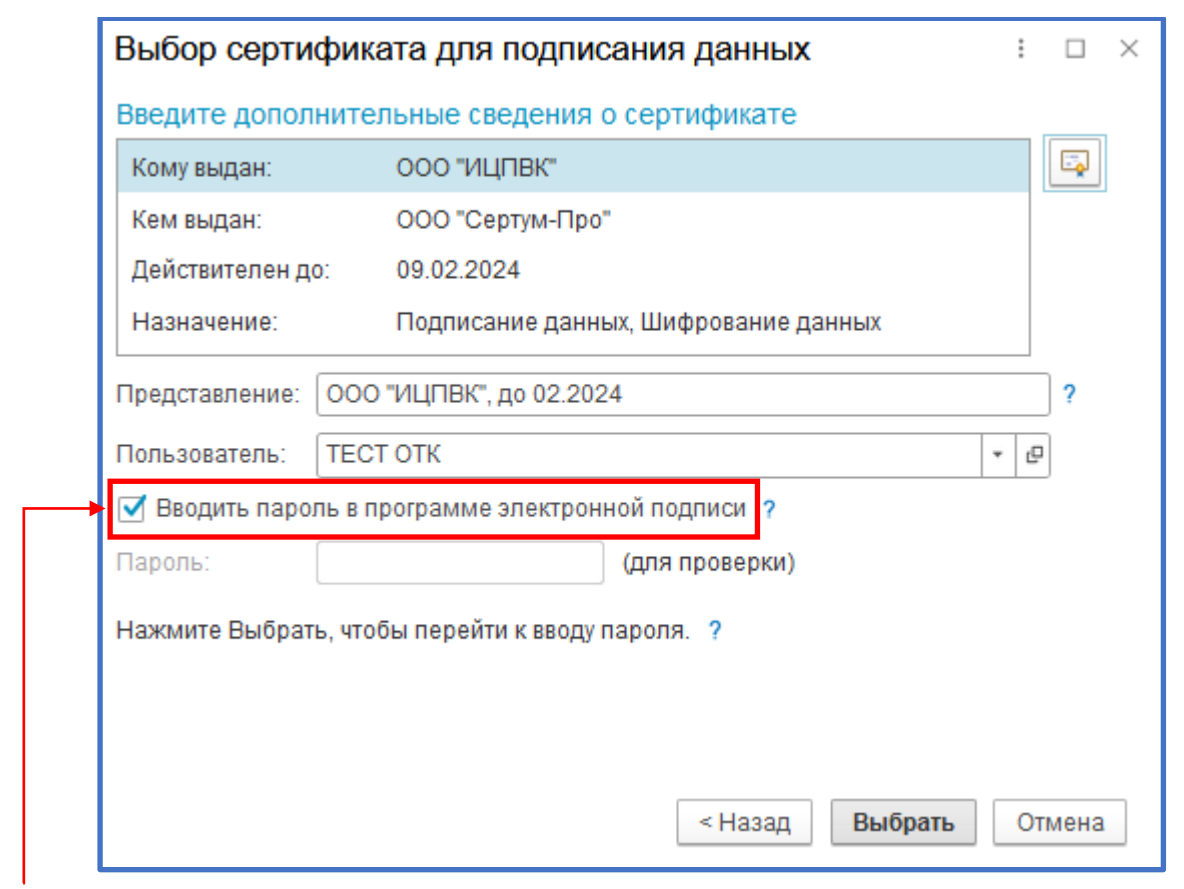

**ВАЖНО! Для закрытых ключей сертификатов, для которых в ОС включена усиленная защита должен быть включен интерактивный режим работы программы электронной подписи.**

Далее нажать кнопку «Подписать»

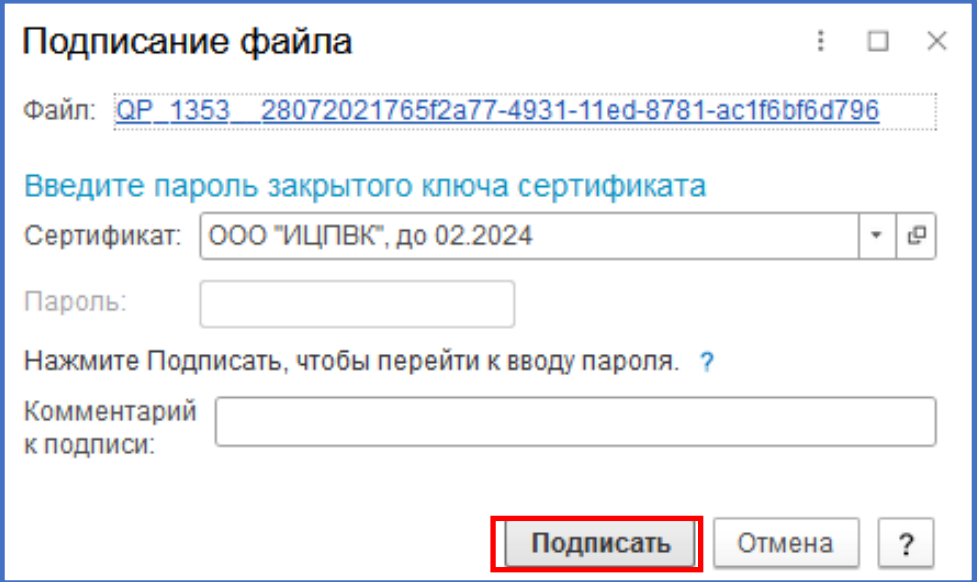

После подписания паспорт изменит статус на «Подписан изготовителем» или «Подписан инспектором». При этом, внесение изменений в документ невозможно.

Корректировка данных паспорта осуществляется через отзыв электронной подписи кнопкой **в Отозвать подпись** в кабинете пользователя «Изготовитель» (работника службы технического контроля предприятия-изготовителя) или кнопкой **в отклонить** в кабинете пользователя «инспектор-приемщик».

Внесение изменений и удаление паспортов, подписанных двумя УКЭП, в соответствии с разделом V.

## <span id="page-35-0"></span>**Часть V Аннулирование паспорта**

Внесение изменений в подписанный со стороны службы качества и приемочной инспекции электронный паспорт не доступно. Необходимые корректировки в документ вносятся посредством пометки паспорта на удаление и создание нового документа.

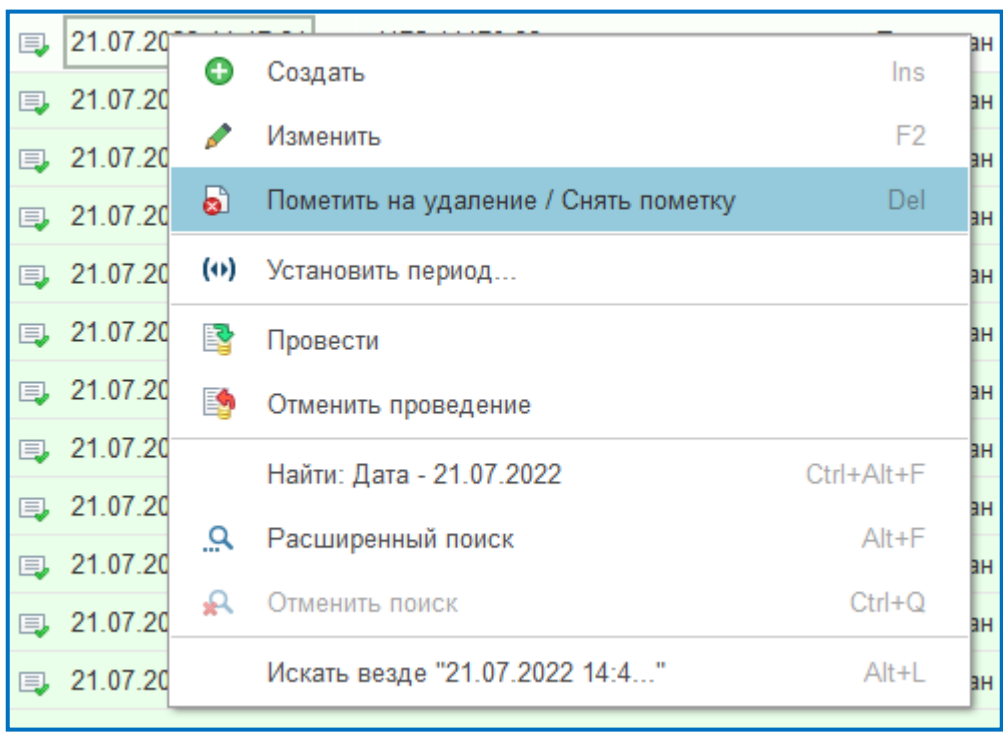

В личном кабинете пользователя представителя службы качества (изготовитель) доступно удаление электронного паспорта через функцию «Аннулировать».

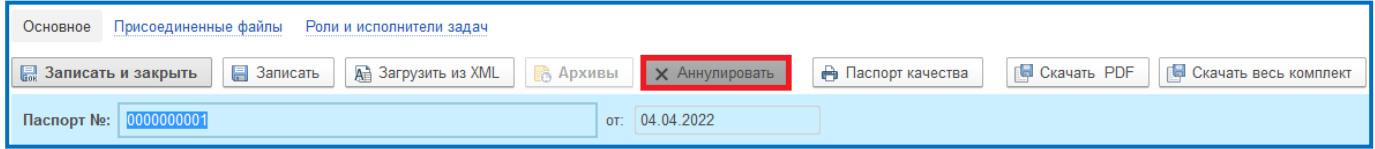

При нажатии кнопки х Аннулировать Система выдаст предупреждение о **необратимости** действий. Права на доступ к функции аннулирования паспортов предоставляются администратором Системы.

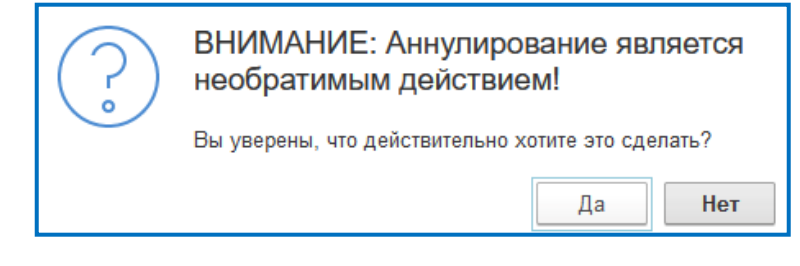

После аннулирования электронного паспорта Системой будет предложено создать копию удаленного документа в статусе «черновик» для внесения изменений. При этом аннулированный паспорт перейдет в статус «Аннулирован», в номере документа появится отметка «Аннулирован». Скачивание и печать аннулированного документа не доступно.

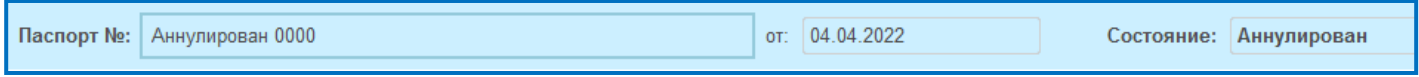

Аннулированный паспорт хранится в соответствующем разделе рабочего стола пользователя и доступен только для ознакомления.

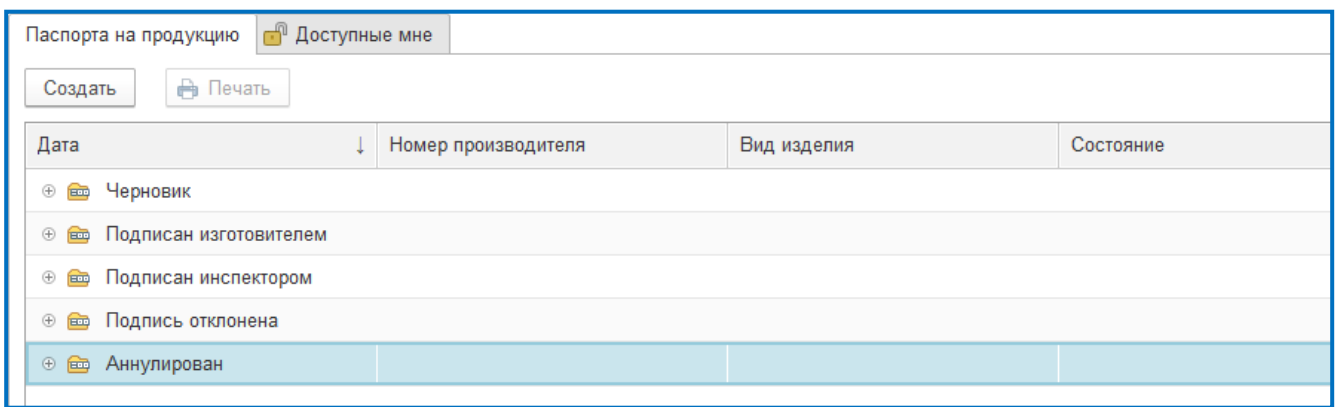

Созданная копия паспорта размещается в разделе «Черновик» и содержит все данные (за исключением даты документа, по умолчанию ставится текущая дата) аннулированного документа. После внесения изменений документ доступен к подписанию в соответствии с разделом IV.

На последней странице печатной формы документа и во вкладке «дополнительные свойства» электронного паспорта отражается информация взамен какого документа сформирован новый электронный паспорт.

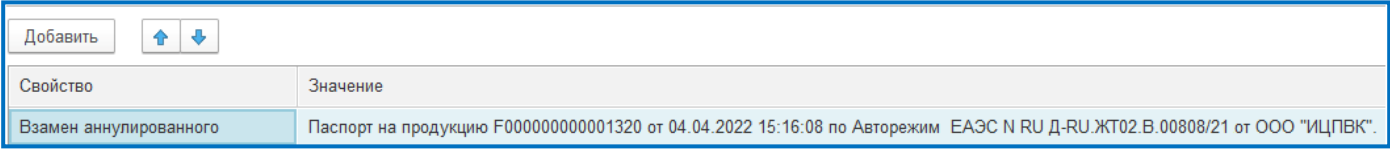

## <span id="page-37-0"></span>**Часть VI Проверка УКЭП**

В рабочем кабинете АС ЭИ в паспорте на продукцию во вкладке *«Основные данные»* нажать *«Скачать весь комплект».* Он состоит из архива Пакета документов – XML файл, PDF печатной формы, двух УКЭП (предприятияизготовителя и инспектора-приёмщика)

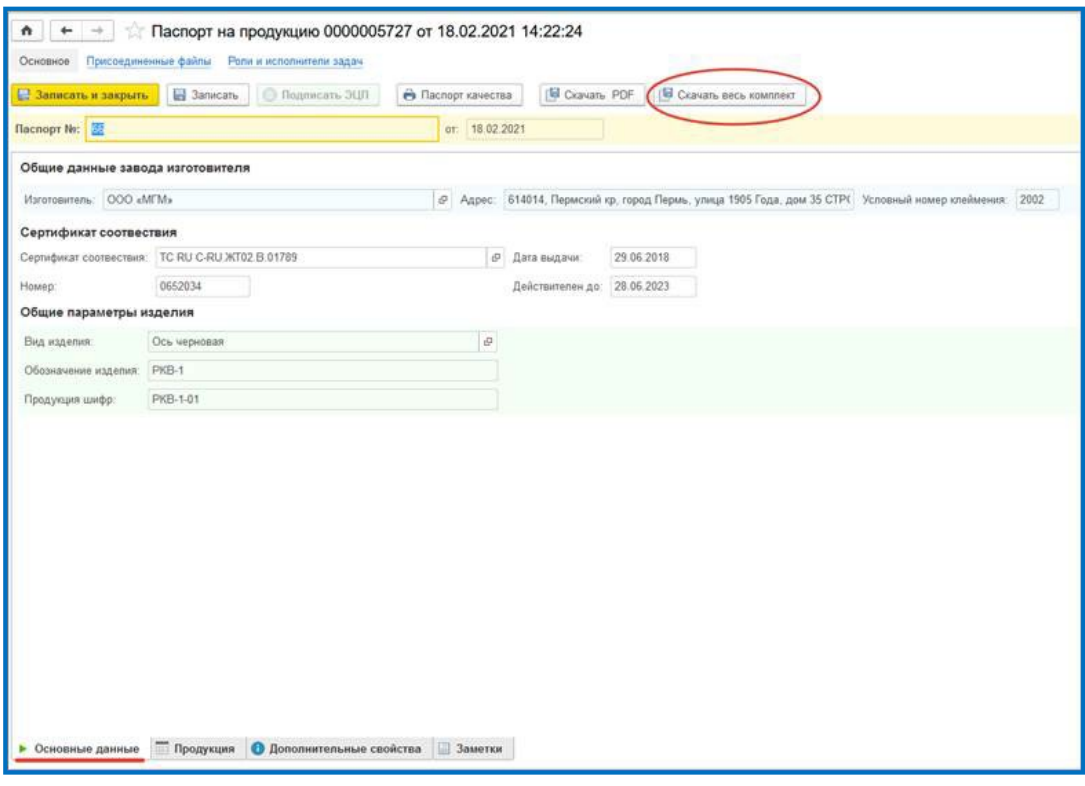

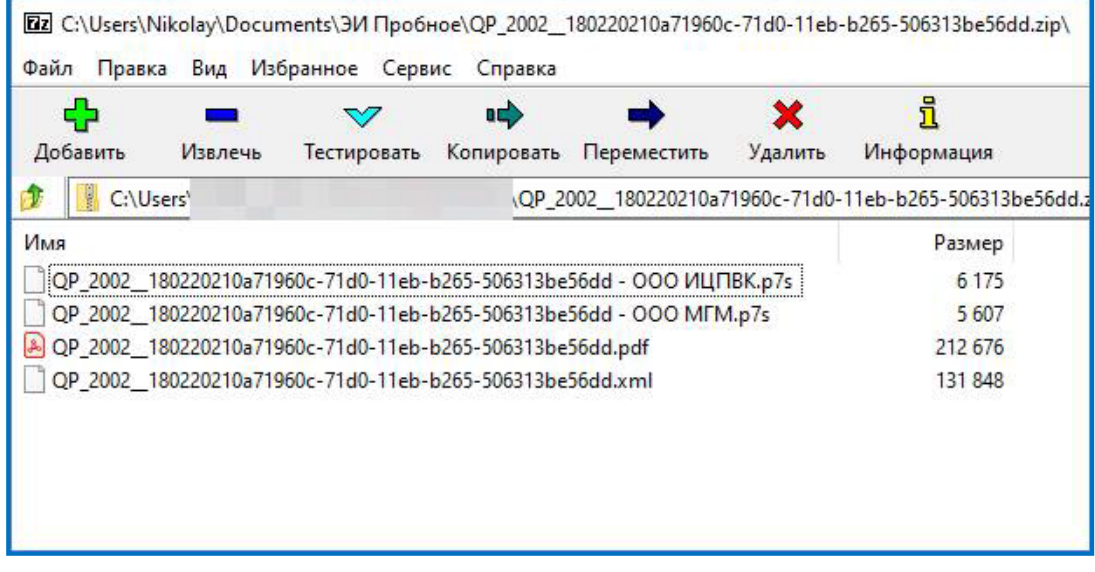

Проверку электронной подписи можно осуществлять без установки дополнительного программного обеспечения с помощью онлайн-сервиса на Портале государственных услуг Российской Федерации «Госуслуги»: <https://www.gosuslugi.ru/pgu/eds/>

Выбрать — электронного документа. ЭП — отсоединенная, в формате PKCS#7.

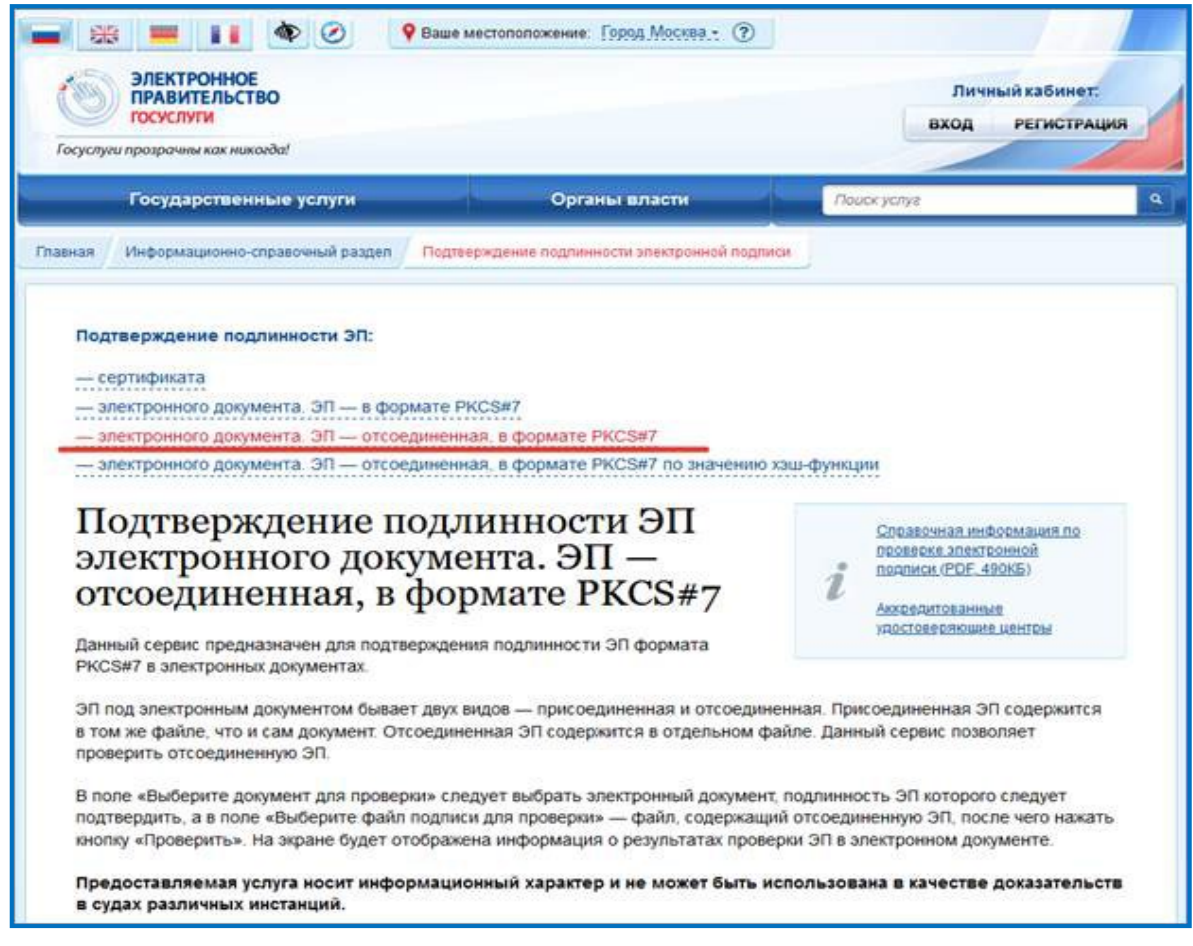

Загрузить документ (XML файл) для проверки и подписи (УКЭП Предприятия-изготовителя или Инспектора-приёмщика).

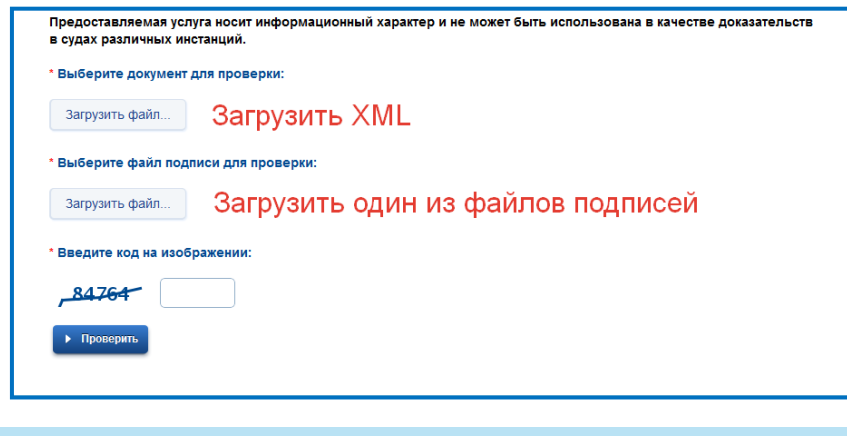

Ввести символы с изображения и нажать проверить.

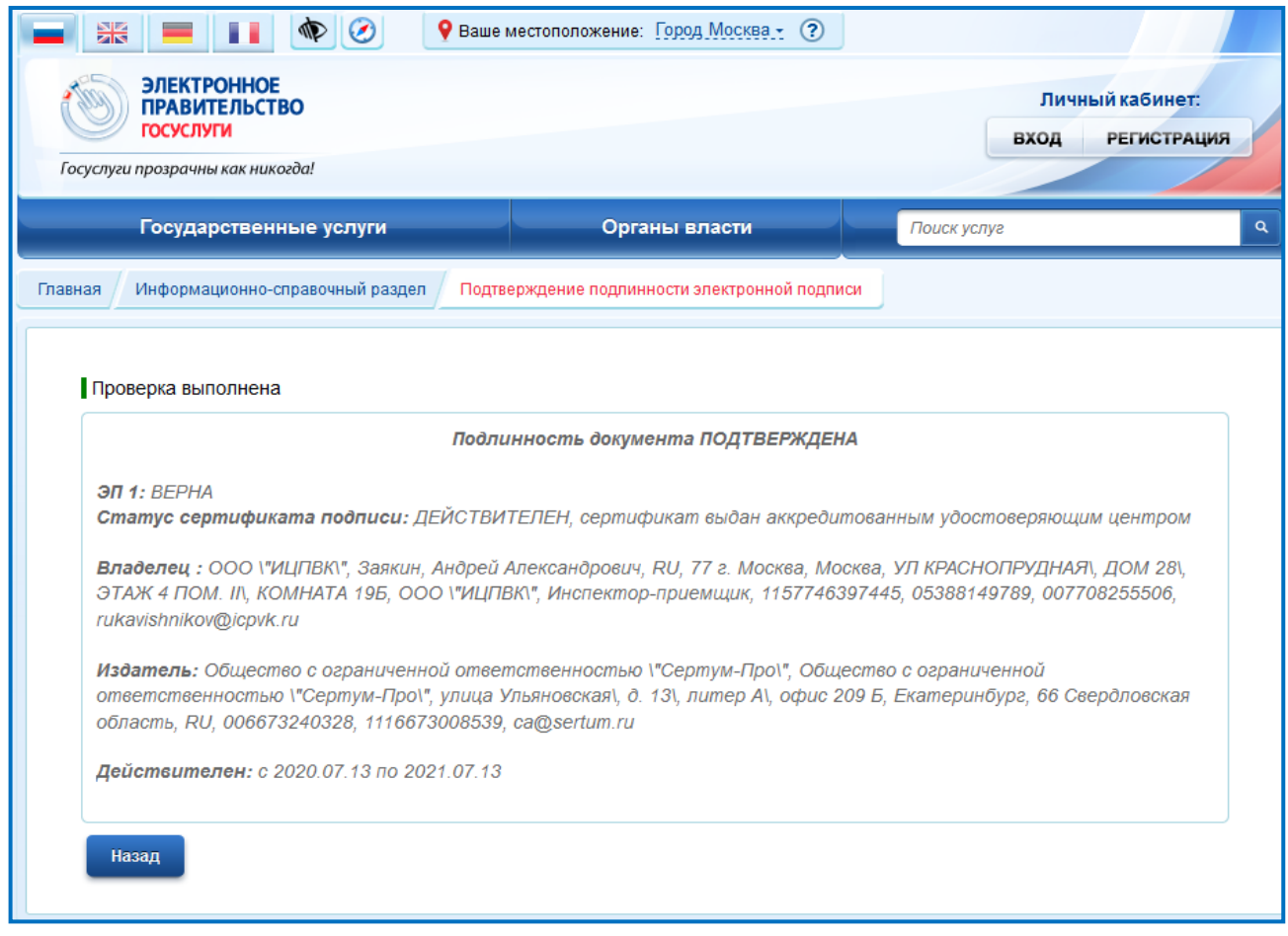

## <span id="page-40-0"></span>**Часть VII Контакты**

ООО «Инспекторский центр «Приемка вагонов и комплектующих»

E-mail: support@icpvk.ru

Тел.: 8-499-261-66-45

Адрес: Москва, ул. Новорязанская, д. 30А, пом. 2

[https://icpvk.ru](https://icpvk.ru/)

# <span id="page-41-0"></span>**Приложение А**

### **Справочная информация**

## **о предприятии для создания личного кабинета в АС «Электронный инспектор»**

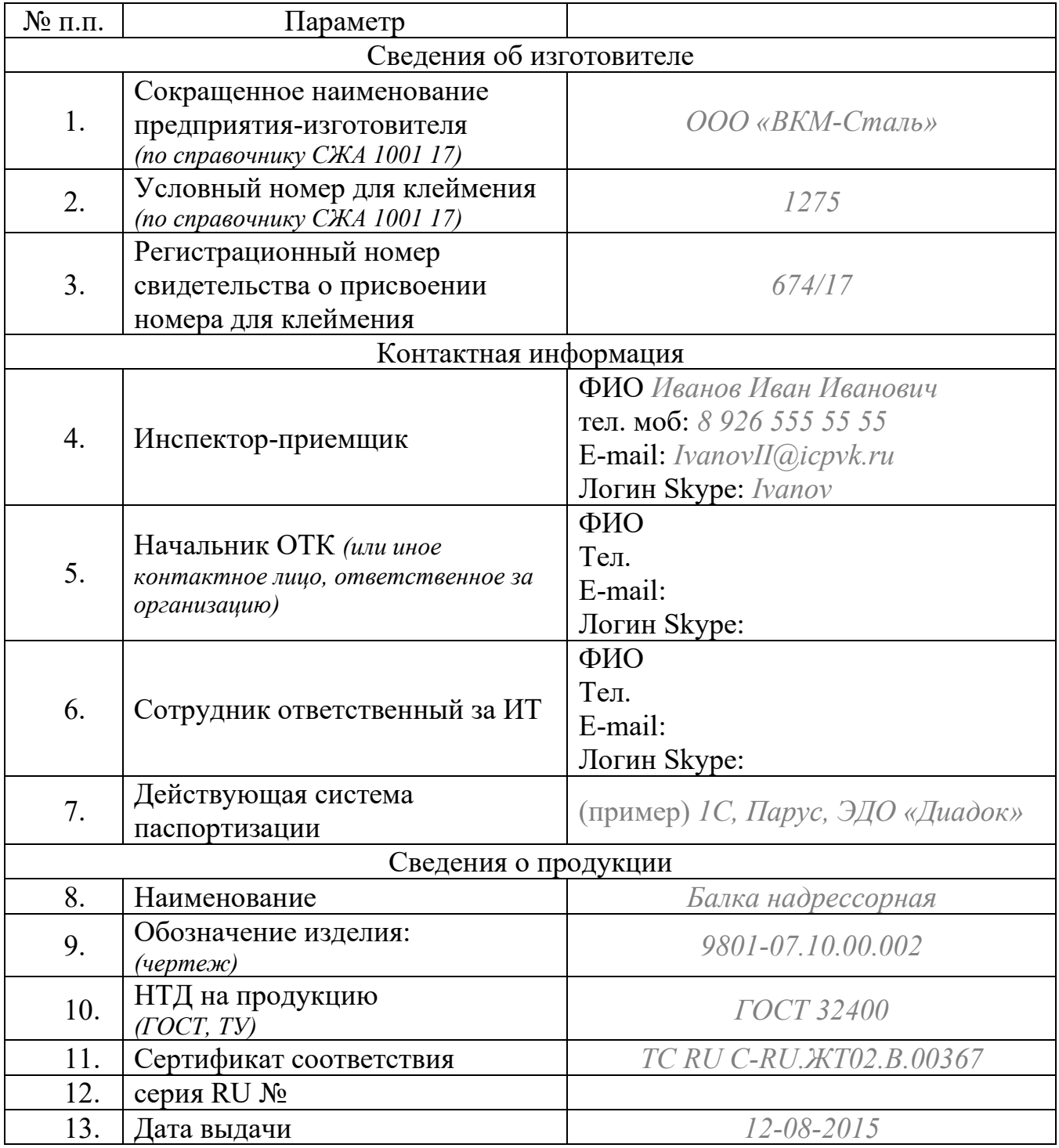

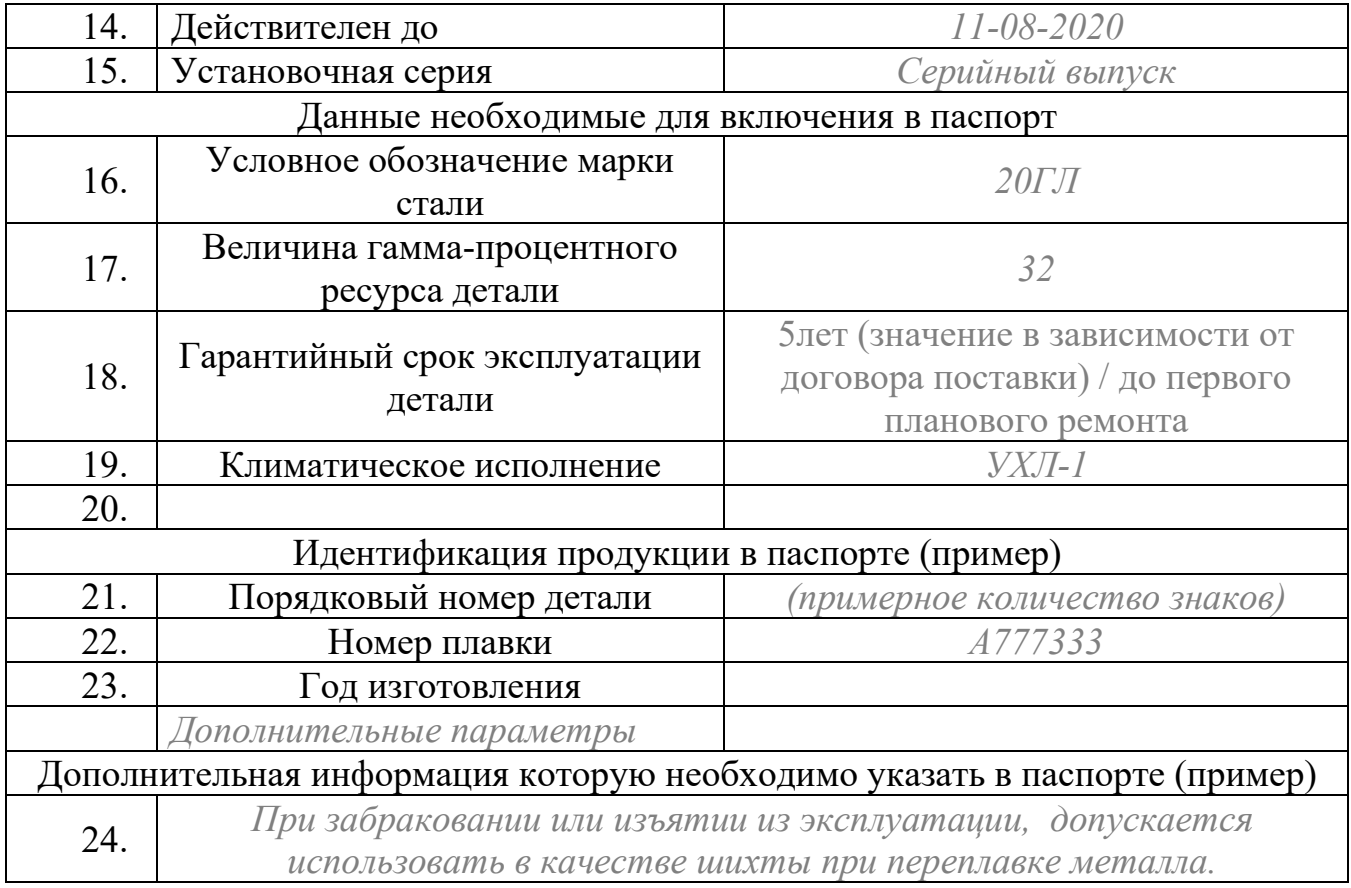

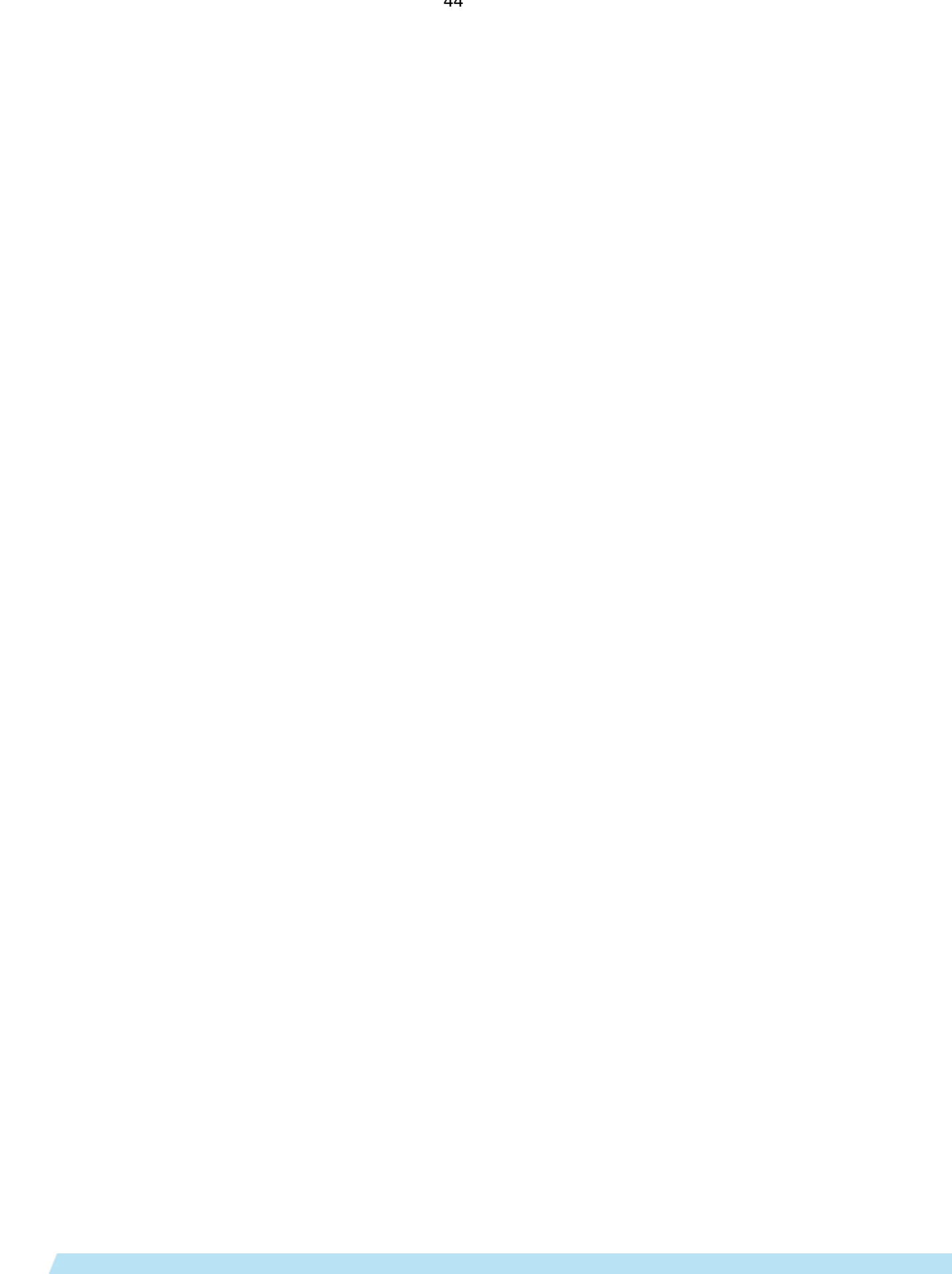